## **Discover Your Phone**

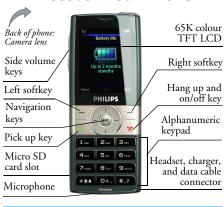

Philips continuously strives to improve its products. Therefore, Philips reserves the rights to revise this user guide or withdraw it at any time without prior notice. Philips provides this user guide "as is" and does not accept, except as required by applicable law, liability for any error, omission or discrepancy between this user guide and the product described. The device is meant to be connected to GSM/GPRS networks.

#### How to ...

| Switch the phone On/Off                   | Long press and release ✓=.                                                                                                    |  |
|-------------------------------------------|----------------------------------------------------------------------------------------------------|--|
| Enter your PIN code                       | keypad and press ⊕ or 💆 to confirm.                                                                                                    |  |
| Lock/unlock the<br>keypad                 |                                                                                                    |  |
| Make a call                               |                                                                                                    |  |
| End a call                                | Press 🖅.                                                                                                    |  |
| Answer a call                             | When the phone rings, press $\square$ .                                                                                                    |  |
| Activate/<br>deactivate<br>handsfree mode | In idle mode, enter the phone number using the keypad or select a contact in the phonebook.  Press ⊗ or □ Options, then select call handsfree and press ⊗.  During a call, press ⊗ or □ Options to access the handsfree option.  When there is an incoming call, long press □. |  |

| Mute a call                | When the phone rings, press $\Box$ .                                                                                     |  |
|----------------------------|----------------------------------------------------------------------------------------------------|--|
| Reject a call              | When the phone rings, press 🖅.                                                                                           |  |
| Adjust conversation volume | Press volume side keys to adjust the volume during a call.                                                               |  |
| Adjust ringer<br>volume    | When the phone is in idle mode, press © > Settings > Sounds > Ring volume to adjust the ring volume of an incoming call. |  |
| Access all calls list      | Press 🗀 in idle mode.                                                                                                    |  |
| Access WAP<br>browser      | Press • in idle mode.                                                                                                    |  |
| Access Contacts            | Press • in idle mode.                                                                                                    |  |
| Access My Files            | Press • in idle mode.                                                                                                    |  |
| Access Write<br>Message    | Press ▶ in idle mode.                                                                                                    |  |
| Access Main<br>Menu        | Press ⊗ or ⊡ in idle mode.                                                                                               |  |
| Access Music<br>Player     | Press 🗔 in idle mode.                                                                                                    |  |

| Go to previous<br>menu                           | Press \( \subseteq \textit{Back} \) when browsing menu or in editing mode. |
|--------------------------------------------------|----------------------------------------------------------------------------|
| Quickly return<br>to idle when<br>browsing menus | Short press √                                                              |

## **S**oftkeys

The left and right soft keys ( $\Box$ 7 and  $\Box$ 1) are located at the top of keypad area. Pressing the soft keys allows you to select the option displayed on the screen directly above them, including options during a call. The functions of the soft keys change according to the current context.

## Operations of the headset

The following operations are applicable to headsets with only one key.

When you enter a phone number in idle mode, short press the headset key to dial the number. To stop dialling, long press the headset key.

During a call, short press the headset key to record or stop recording; long press to hang up the phone.

When there is an incoming call, press the headset key to answer the call; long press to reject the call.

#### Main Menu

You can access the different features of your Xenium 9@9k phone from the main menu. The following table summarises the structure of the Main menu, what the icons represent and the page number on which you can obtain more information regarding the menu functions.

| Entertainment | Browser  | Multimedia |
|---------------|----------|------------|
| page 24       | page 25  | page 28    |
| Contacts      | Messages | My Files   |
| page 56       | page 37  | page 46    |
| Tools         | Calls    | Settings   |
| page 50       | page 60  | page 63    |

Press ⊕ in idle mode to access the main menu and press , , , , or • to navigate through the icons and lists, or press ⊡ - □ keys, and □ or □ keys to access the options and functions directly. When navigating through a list, the scrolling bar on the right of the screen will indicate your current position in the list. Press □ Select or ⊕ to access the corresponding options of the selected item in the list. Press □ Back to return to the previous menu.

#### Menu without SIM

If you do not have a SIM card, those menu items whose functions that cannot work without a SIM will be greyed out and not accessible.

#### How to use this manual

This user manual strives to provide you with concise and complete information regarding your Xenium 9@9k phone. It includes the following:

Discover your phone

This section presents an overview of your mobile phone and information on the most commonly used features.

Chapter 1: Getting started Information on how to set up your mobile phone for the first time, such as installation of SIM card, battery, etc. Chapter 2: Main features

Chapter 3: Text entry

Chapters 4 to 12

Other sections

How to make and answer calls, as well as some frequently used call functions.

How to enter text using the alphanumeric keypad.

Description of the main features of this phone.

Icons & Symbols, Precautions, Troubleshooting, Philips Authentic Accessories, SAR information (if available at the time of publication, otherwise included as a separate document), and finally the Limited Warranty information.

### **New Events**

Some events may modify the idle screen (such as missed calls, new SMS, new MMS, etc). Whenever there is a new event, the phone will emit an audible alert (except for the reception of cell broadcast messages). You can press \( \subseteq \textit{View} \) to display the missed calls list, enter the list of unread SMS or MMS, etc. Press \( \subseteq \textit{Back} \) to exit from the new events screen.

At all times, you can only clear the new events from the idle screen by pressing \subseteq Back.

# **Table of contents**

| I. Getting Started                     | 7                |
|----------------------------------------|------------------|
| Inserting the SIM card                 | 7                |
| Switching on the phone                 | 9                |
| Charging the battery                   | 9                |
| Insert a micro SD Card                 | . 10             |
| Setting hotkeys                        |                  |
| 2. Calling                             |                  |
| Switch on the phone                    | . 12             |
| Switch off the phone                   |                  |
| Make a call                            | . 12             |
| Options during a call                  | . 12             |
| Mute or unmute a call                  | . 13             |
| Adjust speaker/earpiece volume         | . 13             |
| Call recording                         | . 13             |
| End a call                             |                  |
| Make an international call             | . 13             |
| Make an emergency call                 | . 13             |
| Make a second call (Network dependent) | . 1 <del>4</del> |
| Make a Conference Call (Network        |                  |
| dependent)                             | .14              |
| Switch calls (Network dependent)       | . 15             |
| Call Handsfree                         | . 15             |
|                                        |                  |

|   | IP Dial (China & HK only)     | 15 |
|---|-------------------------------|----|
|   | Answer a second call (Network |    |
|   | dependent)                    | 15 |
|   | Contact Picture               |    |
| ٠ | Text and number entry         |    |
|   | Input method                  | 17 |
|   | Entering texts and numbers    |    |
|   | Entering symbols              | 18 |
|   | Shift case                    |    |
|   | Delete                        | 18 |
|   | T9® English input             | 18 |
|   | Basic text input              | 19 |
|   | Pinyin Input                  | 20 |
|   | Zhuyin Input                  |    |
|   | Stroke input                  | 22 |
|   | Entertainment                 | 24 |
|   | Games                         | 24 |
|   | Browser                       |    |
| • | WAP                           |    |
|   | Push Inhox                    |    |
|   | FUSIT HIDOX                   | // |

| 6. | Multimedia              | 28 |
|----|-------------------------|----|
|    | Camera                  | 28 |
|    | Video recorder          |    |
|    | Music Player            | 32 |
|    | FM radio                |    |
| 7. | Messages                | 37 |
|    | SMS                     | 37 |
|    | MMS (network dependent) |    |
|    | Inbox                   |    |
|    | Outbox                  | 40 |
|    | Draft                   | 41 |
|    | My favourites           | 41 |
|    | SIM archive             | 43 |
|    | Templates               | 43 |
|    | Voice mail              | 43 |
|    | Cell broadcast          | 44 |
|    | Message Settings        | 44 |
| 8. | My Files                | 46 |
|    | Pictures                | 46 |
|    | Videos                  | 47 |
|    | Sounds                  | 48 |
|    | Memory status           | 49 |
| 9. | Tools                   | 50 |
|    | Calendar                | 50 |
|    | Alarm                   |    |
|    |                         |    |

| Task List           | 51 |
|---------------------|----|
| Calculator          | 52 |
| Voice recorder      | 52 |
| International clock | 53 |
| Stop watch          | 53 |
| Unit converter      | 54 |
| Countdown           | 54 |
| Firewall            | 54 |
| 10. Contacts        | 56 |
| Create contacts     |    |
| View group          | 57 |
| Special numbers     |    |
| Quick call          |    |
| Advanced            |    |
| II. Calls           | 60 |
| Call list           | 60 |
| Clear history       |    |
| Call settings       |    |
| 12. Settings        |    |
| General             |    |
| Display             |    |
| Sounds              |    |
| Connectivity        |    |
| Icons & Symbols     |    |
| Precautions         |    |
| I I ECAULIOIIS      | 17 |

| Troubleshooting                      | 79 |
|--------------------------------------|----|
| Philips Authentic Accessories        | 81 |
| Trademark Declaration                | 82 |
| Specific Absorption Rate Information | 83 |
| Limited warranty                     | 84 |
| Declaration of conformity            | 87 |

# I. Getting Started

Please read the safety instructions in the "Precautions' section before use.

Before you start using your phone, you must insert a valid SIM card supplied by your GSM operator or retailer. The SIM card contains your subscription information, your mobile telephone number, and a small quantity of memory in which you can store phone numbers and messages (for more information, see "Contacts" on page 56).

You can also insert a memory card. This provides you with expanded memory capability, which allows you to store additional music, photo, and video files separate from the phone's built-in memory.

## Inserting the SIM card

#### Remove the back cover

To insert the SIM card, you must first remove the back cover. Press on the back cover with your thumb and slide the cover downwards. Then use your free hand to lift up the back cover as shown below.

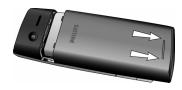

#### Remove the battery

Put your finger at the top of the battery and lift the battery up from its slot.

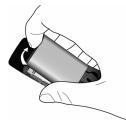

You may lose all your personal settings if you remove the battery when the phone is switched on.

#### Insert the SIM card

Make sure that the clipped corner of the SIM card is facing the correct direction (clipped corner at upper left) and the metallic contacts are facing downwards. Slide the SIM card into the card slot until it stops. When you remove your SIM card the first time, make sure that you smoothen the edges, otherwise you may have difficulty sliding in the card.

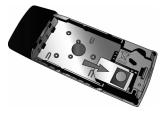

## Replace the battery

With the metallic contacts facing downwards, press the battery down into its slot until it locks into place.

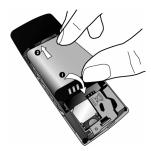

### Replace the back cover

Replace the back cover by sliding it up into its slots, until it stops.

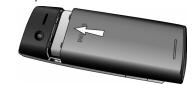

When inserting the battery, be careful not to damage the metallic connectors of the SIM card slot.

## Switching on the phone

To switch on the phone, long press and release the 🗷 key. Enter the PIN code if required (the 4 to 8 digit secret code of your SIM card). It is preconfigured and provided to you by your network operator or retailer. For more information on PIN code, see "Security" on page 66.

If you enter an incorrect PIN code 3 times in succession, your SIM card will be blocked. To unblock it, you must obtain the PUK code from your network operator.

## Charging the battery

Your phone is powered by a rechargeable battery. The new battery is partially charged. A sound alert will be emitted to warn you when the battery level becomes low.

We recommend that you do not remove the battery when the phone is switched on as you may lose all your personal settings as a result. If you do remove it, the date and time settings are only memorized for a short while. As such, you need to reset the information after you have installed the battery back again.

Once the battery and battery cover are installed, you can charge the phone. Plug in the connector as shown below. Then plug the other end into an AC power socket.

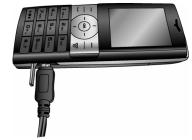

The battery symbol indicates the state of charge. During charging, the charge indicators will scroll; it takes around 4 hours to fully charge the battery. When all the scroll bars are steady, the battery is fully charged. You can then disconnect the charger.

Depending on the network and condition of use, talk time and stand-by time can go up to 17 hours\* and 1440 hours (2 months)\* respectively.

\*Depending on the network conditions, user settings, method of use, etc the actual results may differ.

Keeping the charger plugged to the mobile phone when the battery is fully charged will not damage the battery. The only way to turn off the charger is to unplug it, so it is advisable to use an easily accessible AC power socket.

If you do not intend to use your phone for several days, we recommend that you remove the battery.

You can use the phone while it is charging. If the battery is completely flat, the battery icon will only reappear after a few minutes of charging.

#### Insert a micro SD Card

- Lift up the micro SD card cover on the left-hand side of your phone. If held properly, the card's gold contacts will be facing upwards.
- Gently slip the card into the micro SD card slot and press it down until the card locks into place.

To remove the micro SD card, push down the card into its slot and release it. The card will spring out of the slot.

## **Setting hotkeys**

You can configure the numeric keys [25] - [25], \*, \*, \*, \*, [27] and [25] to access your favorite features. Once they have been set, you can simply long press the numeric key to access the corresponding features. Majority of the hotkeys have been preset and configured. To check the hotkey settings, go to Settings > General > Shortcuts > Hotkey. To change the hotkey setting, press the numeric key you wish to change and select Options > Change, then select a feature to be

associated with the numeric key from the following list:

Alarm

· Flight mode

Calendar

Games

• Browser

Homepage

Inbox

Menu

BluetoothCalculator

Messages

• Firewall

Music

Languages

My Files

Call list

Profiles Ringtones

Camera

- Shortcuts
- · Create message
- Contacts

- Create SMS
- · Quick call

Create MMS

- Sound recorder
- · Unit converter

Numeric keys . , , and and have been preconfigured as the default keys to enter "+", access voice mailbox, activate Meeting profile and unlock the keypad respectively, and cannot be modified.

# 2. Calling

This chapter describes the features and options related to making and receiving calls.

## Switch on the phone

Long press 2 to switch on the phone.

You may set a security code (PIN code) on your phone to protect it from unauthorised use. When you have set a security code, you will be prompted to enter the corresponding security code when you switched on the phone.

- Enter the PIN code. For security reasons, the screen will display "\*" to represent the numbers you have entered. If you have entered the wrong number, press \(\subseteq \overline{\text{Clear}}\) to clear it.
- 2. Press ☐ OK. The phone will validate the PIN code and commence network registration.
- Once a network name is displayed on the screen, you are ready to make or answer a call. If there is no network name on the screen, you need to reregister.

If you enter a wrong PIN code 3 times in succession, your SIM card will be blocked. To unblock it, you must request the PUK code from your operator. If you enter a wrong PUK code 10 times in succession, your

SIM card will be permanently blocked and cannot be used anymore. If this happens, please contact your network operator.

## Switch off the phone

At all times, you can long press  $\mathcal{L}$  to switch off the phone.

#### Make a call

You can make a call only when the network name appears on the screen.

- 1. Enter the phone number.

## Options during a call

During a call, you can press **Options** to carry out the following operations:

- Activate/cancel handsfree
- Activate bluetooth headset (if applicable)
- Mute/Unmute the call
- Put the call on hold
- Dial a new number

- End the current call
- Send SMS
- Record phone conversation (which includes 3 sub-options: Record both, Record the opposite party and Record own)
- Access Contacts list

#### Mute or unmute a call

During a call, press [7] Options and select Mute or Unmute. If you select Mute, the microphone will be deactivated.

When you switch from one call to another, muting will be cancelled.

## Adjust speaker/earpiece volume

During a call, call on hold or call waiting, you can press + / - side key to increase or decrease the volume (if you are not browsing the call options menu). When the volume has been set, the call volume will take effect immediately and the settings will be applied to your subsequent calls.

## **Call recording**

During a call, press options and select Record to access the 3 recording options; namely, Record both

(default), Record the opposite party and Record own (applicable to two-party calls or multi-party calls).

When you start recording, a recording icon will appear on the screen. When you end the call, the recording will stop and saved automatically in AMR format under My Files > Sounds.

There is no limit to the length of the recording; the recording will stop only when you press \( \subseteq \text{key to stop} \) the recording, when there is insufficient memory, or when the call has ended.

#### End a call

Press \( \subseteq \text{End} \) or \( \subseteq \text{to end a call.} \)

## Make an international call

- 1. Long press 🖭 until "+"appears on the screen.
- 2. Enter the country code.
- 3. Enter the area code (normally without the 0 in front), followed by the phone number.
- 4. Press □ to call directly.

## Make an emergency call

You can make an emergency call anytime, irrespective of whether the mobile phone has been registered on the network.

- In idle mode, enter the emergency call number (specific number in the caller's country)
- 2. Press ⊑.

Note that an emergency call will not be stored in the call record.

3. Alternatively, after switching on the mobile phone and entering the PIN number, press ☐ SOS to go to the emergency call screen. If there is no SIM card, pressing ☐ SOS can also bring you to the emergency call screen, displaying the call number. Then press ☐ or the OK softkey to directly make an emergency call and the dial animation will be displayed.

# Make a second call (Network dependent)

You can make a second call by putting the current call on hold:

- During a call with Party A, you can enter Party's B number using the keypad.

# Make a Conference Call (Network dependent)

Your phone supports multi-party call of up to five members. The screen will display *Conference call* during the multi-party call.

When there is a call waiting while you are already on the phone, you can carry out the following operations to establish the multi-party call:

- Press 

  to answer the second call. The first call will be put on hold automatically.
- Select Conference Call from the call menu. The two calls will be combined and a conference call is established.

During the multi-party call, you can answer a new incoming call or add a new member to the call by dialing the new member (the ongoing multi-party call will be put on hold automatically). Once the call is established, select *Establish conference call* from the call menu to add the new member to the multi-party call (you can add up to five members).

If you wish to separate one member from the call, you can select *Split conference call* during the multi-party call. To disconnect a member from the call, select *End call in conference*.

## Switch calls (Network dependent)

When you have one active call and one call on hold, you can press options, then select Swap to switch between the 2 calls.

#### Call Handsfree

During a call, press T Options and select Handsfree.

When the headset is plugged into the phone, you cannot activate handsfree mode.

## IP Dial (China & HK only)

You may select *IP dial*. When you select *IP dial* option, the mobile phone will automatically add the IP special service number preset by you in front of the phone number and then make IP dial. You can also long press  $\square$  to activate IP dial.

When you have entered several IP special service numbers, you will be prompted to verify them to avoid adding them repeatedly.

#### Answer a call

Press F\ to answer a call.

## Reject a call

Press 2 to reject a call.

# Answer a second call (Network dependent)

If you have activated *Call waiting*, you will be alerted when there is a second incoming call. You can:

- Press 

  to answer the second call. The current call will be put on hold automatically.
- Press to reject the second call and continue with your current call.
- When there is one active call and one call on hold, you can press \(\supersigma\) Options to carry out the following operations:
- Swap

- Establish conference call
- Handsfree

- Audio device (if applicable)
- Mute
- End held calls

- End active call
- Send SMS
- Record

· View contacts

If you press the numeric keys, the notepad editor will opened under call waiting mode.

#### **Contact Picture**

This feature allows you to link a contact in your phonebook to a photo you have taken using the Camera function, or a picture you have downloaded via WAP or data cable. During a call, if the other party's name card is linked to a picture, the incoming call background will display the corresponding picture. This feature is referred to as *Contact picture*.

Contact picture is only available on the phone memory. The photo size should not be larger than 128 x 160 pixels.

# 3. Text and number entry

## Input method

Your mobile phone supports several input methods, which include:

- T9 Pinyin: Enter chinese characters with T9 Pinyin;
- T9 Traditional Chinese Zhuyin: Enter Traditional Chinese characters with T9 Zhuyin;
- T9 Stroke: Enter Chinese characters with T9 wubi and stroke components;
- T9 Traditional Chinese stroke: Enter Traditional Chinese characters with Wubi or stroke components;
- T9 English (T9eng/T9Eng): Enter English text using T9 English;
- Multi-Tap (abc/Abc/ABC): Press the keys that are marked with the corresponding letter you wish to enter. Press once to get the first letter on the key, press twice quickly to get the second letter and so on until the letter you want is displayed on the screen.
- 123: Enter numbers

This phone supports T9 Simplified Chinese association input method as well.

\*During text editing, you can press \*\* to switch input mode; the status bar on the screen will display your current input mode. Make represents Simplified Chinese Pinyin input mode; represents Simplified Chinese stroke input mode; represents Traditional Chinese BoPoMo input mode; represents Traditional Chinese stroke input mode; [en] represents T9 English input mode; [abc] represents English alphabets input mode; [123] represents numeric input mode. In addition, you can press is to input punctuations. The text editor remembers the last input method you have used before you exit the editing screen. When you access the editor again, it will automatically select the last input method you have used.

## **Entering texts and numbers**

You can input text in the editor using: T9 English input, English alphabets, Pinyin, Zhuyin, Simplified Chinese Stroke or Traditional Chinese Stroke. In addition, there are two input methods for you to enter numbers and punctuations. The icon displayed on the screen shows the current input method. You can press to activate or deactivate T9. Short press to activate or deactivate T9. Short press to enter punctuations or long press it to select input language.

## **Entering symbols**

In any input mode, press to open/close symbols input screen. If the symbols occupy more than one screen, press ₄/▼ to scroll up/down the pages. Press ⊚ to confirm the symbol input.

### Shift case

Press to shift case in the English input editor.

### Delete

When there are contents in the input row, press \( \square Clear to delete the rightmost character or symbol. The candidate area will be updated accordingly until the input row is cleared. Long press \( \subseteq \textit{Clear} \) to clear the input row.

When the input row is empty, press To Clear will delete the character on the left of the cursor in the text area. Long press \(\sigma\) Clear to clear the contents in the text area.

# T9<sup>®</sup> English input

#### What is it?

T9<sup>®</sup> predictive Text Input is an intelligent editing mode for messages, which includes a comprehensive dictionary. It allows you to quickly enter text. You need to press only once on the key corresponding to each letter needed to spell a word: keystrokes input are analysed and the word suggested by T9® is displayed at the pop-up window. If there are more than 3 candidates, a scroll bar is shown, press ▲ or ▼ to browse the list and choose from those proposed by the T9® built-in dictionary (see example below). After you have input the word, press @ or T to confirm.

#### How to use it?

Alphabets and symbols represented by each key are as follows:

| O+. to 9 | To input letters.                                                                         |  |  |
|----------|-------------------------------------------------------------------------------------------|--|--|
| ▲ or ▼   | To browse the last or next candidate word.                                                |  |  |
| E ∕ OK   | To confirm the letter or word.                                                            |  |  |
| ☐ Clear  | Short press to clear a letter, long press to clear all entries.                           |  |  |
| *84      | Shift case, select input mode. Long press to turn on/off T9 feature.                      |  |  |
| ■.2      | Short press to activate/deactivate punctuation mode, long press to select input language. |  |  |

#### Example: How to enter the word "Home"

- 1. Press 4. 5. 5. the screen displays the first word on the list: Good
- 2. Press to browse and select Home.
- 3. Press 7 OK to confirm Home.

## **Basic text input**

If you wish to use basic text input mode, press to select "ABC" basic text input. This method requires multiple key presses to reach the desired character: the letter "h"is the second letter on the dec key, so you must press du twice to enter "h". Using this mode requires you to press a key as many times as is equal to the order of the letter.

To enter the word «Home» in basic text input mode, you should therefore key 40, 40 (GHI) 60, 60, 60 (MNO), 500 (MNO), 300, 300 (DEF).

Letters, numbers and symbols are located on each key as follows:

#### Letters and numbers Key

- Space 1 @  $_{\#} = < > () & £ $ ¥$
- abc2àäåæç 2--
- 3... def3éèΛΦ
- 4... ghi4Γì
- 5 m. ikl5 A
- mno6ñòöø 6 mo
- 7 100 pgrs 7 β ΠΘΣ
- 8 -10 tuv8üù
- 9 ....  $w \times v \times 9 \Omega \Xi \Psi$
- 0+0 Input space
- \*34 Switch text input mode
- #.2 Input symbol

## **Pinyin Input**

Press and select Pinyin input mode. Each Pinyin letter is represented by one of the numeric keys as shown below: (Note that Pinyin input mode is solely meant for the input of Simplified Chinese characters. You cannot input Traditional Chinese characters).

| l <sub>w</sub>      | ≥ ABC             | ₃∞ DEF      |
|---------------------|-------------------|-------------|
| 4 <sub>00</sub> GHI | 5x JKL            | ₅∞ MNO      |
| 2.00 PQRS           | <sub>8∞</sub> TUV | 9 WXYZ      |
| ■ Mode T9 �         | 0+                | Punctuation |

The general steps of using Pinyin input method are as follows:

| 1. Enter Pinyin letters                                 | Zuc to 9we             |  |
|---------------------------------------------------------|------------------------|--|
|                                                         | ☐ Clear to clear       |  |
| 2. Select Pinyin combination                            | <ul><li>or ▶</li></ul> |  |
| 3. Confirm Pinyin combination                           | (ox)                   |  |
| 4. Select from candidate list                           | or ▶ / ▲ or ▼          |  |
|                                                         | (scroll list)          |  |
| 5. Confirm selection                                    | (oik)                  |  |
| 6. Select and enter association character, or return to |                        |  |
| step 1 to enter new words.                              |                        |  |
| 7. Or press 🖂 Back to exit from association characte    |                        |  |
| input mode, then press @ to complete the editing.       |                        |  |

Enter the pinyin letters accordingly. Press once on the key corresponding to the pinyin letter without having to consider its position on the key. Pinyin input method will automatically select and list all possible combinations for you to select.

For example, to input the character  $[\![\Xi]\!]$ , with the Pinyin letters  $[\![Wang]\!]$ , press  $[\![Wang]\!]$  to select the desired pinyin combination for  $[\![Wang]\!]$ , then press  $[\![Wang]\!]$  to confirm combination.

As soon as you have selected and entered a character, the candidate list will be updated and a list of association characters will be displayed. Press • or • to select the desired association character and press ⊕ to confirm entry. This speeds up the input process further.

When you have finished editing a name on the phonebook or SMS, press ☐ Back to exit from association character input mode and press ⊕ to confirm completion of the editing process.

## **Zhuyin Input**

# T9 Traditonal Chinese Zhuyin Input

Press once on the key corresponding to the Zhuyin character without having to consider its position on the key. All the possible Zhuyin combinations will be listed on the input row.

Characters located on each key - = are as follows:

| Key    | Characters   |
|--------|--------------|
| 1 100  | クロろY         |
| 2      | 《丩历一         |
| 3      | 业卫马儿         |
| 4.04   | タカカさ         |
| 5,.    | <b>ちく</b> しメ |
| 6 mg   | 彳ち与九         |
| 7.00   | ロ去させ         |
| 8 704  | 厂T幺ヌム        |
| 9 weez | アロムム         |

When the zhuyin combination appears on the input row, press  $\checkmark$  to move the selection box over the zhuyin combination and press  $\circledcirc$  to enter character selection mode.

Selection mode

Press \*/\* to move the selection box left or right, and press \*/\* to scroll list. When the selection box is on the desired character, press 
© to confirm the input and go into association input mode.

#### Association

The input area is empty and the candidate area displays a list of association characters. Press the navigation keys to select an association character, or press a number key to input a new zhuyin combination.

## Stroke input

Press **===** to select stroke input mode. The strokes are represented on each key as follows:

| 1            | —<br>Horizontal | 3 co        |
|--------------|-----------------|-------------|
| Left-falling | S. Vertical     | Falling     |
| 7.91         | ● Over-down     | 9 Special   |
| ■ Mode T9 �  | O+_             | Punctuation |

The basic steps of Stroke input are as follows:

- 1. Enter strokes

  ② to ③

  (excluding ⑤ and ② ) ☐ Clear to clear.

  2. Select from candidate list

   or → / or → (scroll list)

  3. Confirm selection
  - 4. Select and enter association character, or return to step 1 to enter new strokes.
- Or press ☐ Back to exit from association character input mode, then press ⊕ to complete the editing.

The principle of stroke input is to dissect and separate every stroke of a chinese character according to sequence. When you wish to input the character, press the keys corresponding to the required strokes according to sequence to get the desired character.

The stroke input method in this phone classifies a chinese character into 5 basic strokes: (horizontal, vertical, left falling stroke, right falling stroke and over-down) as well as a special stroke. When the stroke you need does not correspond to the 5 basic strokes, replace it with the special stroke.

The examples below will give you a clearer understanding of how to use stroke input method:

Generally, you will be able to find a desired character before you finished entering all the strokes. After you have entered the name of the phonebook or SMS, press Back to exit from the association character list and press @ to confirm completion of text editing.

The input mode for Traditional chinese stroke and Simplified Chinese stroke are similar, with the exception of the character coding.

## 4. Entertainment

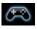

This section describes the games and additional tools installed on your mobile phone.

Some of the features described here are dependent on the configuration of your mobile phone, the country in which you purchased your mobile phone, and/or your service provider.

#### **Games**

### Default games

This menu features games that are pre-installed in your mobile phone. Press 

to enter the main menu from idle mode and select Entertainment > Games.

## 5. Browser

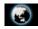

Your phone comes with a WAP browser. You can obtain news, sports and weather information, as well as services from the internet via the WAP browser.

This feature is available only if your subscription includes WAP access services. The settings have been pre-configured (depends on country variants) and you do not need to modify them. For more information, please contact your network operator.

## WAP

Normally, the phone would have been pre-configured. If you wish to add or modify the configuration parameters, you need to obtain the necessary information from your network operator before you proceed. Philips is not liable to give prior notification nor shall it bear any consequences for any failures arising from changes of configuration made by you or by the network operator. Please check with your network operator for the most updated information.

#### **Homepage**

Select this menu to access the homepage directly. You can also set the homepage address in the settings menu.

#### **Bookmark**

You can save the current web page or the web pages that you frequently visit to the *Bookmark* list, manage and organize them.

When you enter the menu, a list of bookmark entries is displayed. To connect to the web address of a particular bookmark entry, select an entry using  $\bullet$  or  $\bullet$  and press  $\oplus$ .

If there are no existing entries, you can select the following options to add and manage your bookmarks:

Add bookmark

Edit the title and web address.

Manage bookmarks

Delete or edit a bookmark entry.

To add a new bookmark:

Go to Bookmark menu Press ⊕ to enter the

main menu from idle mode and select Browser

> Bookmark.

Select Add Bookmark Press ⊕.

Title of the new bookmark and press ⊡

Save.

To edit a bookmark:

Go to Bookmark menu Press ⊕ to enter the main menu from idle

main menu from idle mode and select Browser

> Bookmark.

Select Manage Press ▲ or ▼ and press ⊕.

Select a bookmark you Press → or • and press ⊕. wish to edit

Select Edit Press ▲ or ▼ and press ⊡

Press ▲ or ▼ and press ⊑/ Select.

Edit the bookmark Edit the Address and Title of the bookmark and

press Save.

#### History

This menu allows you to quickly access the last web page you have visited.

- When you enter this menu, the web pages you have previously visited will be listed.
- 2. Press Options to access the following:

Homepage Save as

Back Send as MMS

Forward Save as homepage

Refresh Exit

Bookmark Setting

Enter address

#### Enter address

Enter the web address and press  $\square$  or  $\odot$  to connect, press  $\square$  Back to return to previous web page.

#### Settings

This menu allows you to configure the web settings for web browsing. Your phone may have been preconfigured with the settings of a specific network operator. If you are a subscriber of the network operator, you may start using your WAP browser immediately. Otherwise, you need to re-configure the settings.

Philips is not liable to give prior notification nor shall it bear any consequences for failures arising from changes in configuration made by you or by the network operator, or changes in WAP address or contents made by the internet content provider. Please check with your network operator and your internet content provider for the most updated information.

The following options are available:

Browser Allows you to configure the browser options parameters, such as Show images,

Enable Refresh, etc.

Cache Allows you to set the Clear cache.

Cookies Allows you to Enable cookies or Clear

cookies.

### **Push Inbox**

Allows you to check your Push messages and configure your Push settings, such as select whether or not to accept Push messages, delete push messages, etc.

## 6. Multimedia

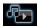

### Camera

Your mobile phone features a 300K digital camera that allows you to take pictures and record videos, store them in your phone and memory card, use them as wallpaper or send them to your friends.

Please ensure that the camera lens is clean before you take pictures, as small dust particles can strongly affect the picture quality.

#### Camera mode

Consult the table below on how to carry out some common operations with your camera.

#### How to ...

Launch Camera

Press ⊕ to enter the main menu from idle mode and select *Multimedia* > *Camera*.

Zoom in/out Press side key +/-.

Only available for picture resolution of 176\*220 or below.

Adjust brightness Press 4/v.

Brightness level is -3 to +3. Default level is 0.

Take a picture Press ⊗.

The picture will be automatically saved and stored in My Files > Pictures.

Exit from Camera and return to idle mode Press 🗷 key or 🗔 Back twice.

At any point in time, you can press 🖃 key to cancel the current operation and return to idle mode.

#### Camera option menu

When the camera mode is activated and before a picture is taken, you can change a number of settings by pressing  $\Box$  *Options*.

| Options            | Description                                                              | Advanced                                                                                                    | Storage location: Phone memory or                                                                                    |
|--------------------|--------------------------------------------------------------------------|----------------------------------------------------------------------------------------------------|----------------------------------------------------------------------------------------------------|
| Switch to video    | Exit from Camera mode and switch to Video mode.                          | •                                                                                                    | Memory card  Default name: modify the default name of the photo                                                      |
| Picture resolution | Select image size: 640x480, 176x220, and 128x160.                        |                                                                                                    | Anti-flicker: 50HZ or 60HZ                                                                                           |
| Picture<br>Quality | Select image quality: Super fine, Fine and Normal.                       | Photo preview option menu  Once you have activated the camera, simply press to take a picture. The picture is automatically save |                                                                                                    |
|                    | The last selected value will remain active until you change it again.    |                                                                                                    | on the screen. You can press  Options ne following operations:                                                       |
| Viou               | Enter My Files > Pictures to view the                                    | Options                                                                                                    | Description                                                                                                    |
| picture<br>Mode    | pictures taken.                                                          | Send                                                                                                    | Send the picture:<br>Via Bluetooth or Via MMS.                                                                       |
|                    | Color effect: Off (default), B & W,<br>Sepia or Blue.                    | Delete                                                                                                    | Delete the current picture.                                                                                          |
|                    | The selected color efffect will be displayed on the screen in real time. | Capture                                                                                                    | Return to the viewfinder screen to take a new picture.                                                               |
| N<br>S             | Night mode: On or Off<br>Self-timer: On or Off                           | Set as<br>contact<br>picture                                                                                                    | Link the picture to a contact in your mobile phone so that the picture will be displayed when the contact calls you. |
|                    | The time limit is 8 seconds.                                             |                                                                                                    | Available for picture resolution of 176 x 220 only.                                                                  |
|                    | Multishot: On or Off                                                     |                                                                                                    |                                                                                                    |
|                    | Three pictures can be taken at the same time.                            | Set as<br>wallpaper                                                                                                    | Set the picture as a wallpaper in idle screen.                                                                       |

When there is not enough memory space, you will not be able to save the picture and you will be prompted with a warning message. You have to delete existing pictures before you can store new ones.

#### Video recorder

This option allows you to record short videos. You can play the video, store it in your phone or in the memory card. You can also send the video to your friends via MMS or Bluetooth.

#### How to ...

| Launch Video<br>recorder | Press  one to enter the main menu in idle mode and select <i>Multimedia</i> > <i>Video recorder</i> . |
|--------------------------|----------------------------------------------------------------------------------------------------|
| Adjust                   | Press 🎝 🔻 .                                                                                           |
| brightness               | Brightness level is -3 to +3. Default level is 0.                                                     |
| Record a<br>video        | Press   key once. Press again to stop recording.                                                      |
|                          | The video will be automatically saved and stored in My Files > Videos.                                |
|                          |                                                                                                    |

| Exit from     | Press ✓ key or ☐ Back twice. |
|---------------|------------------------------|
| Video mode    | ,                            |
| and return to |                              |
| idle mode     |                              |

#### Video option menu

When the video mode is activated and before you start recording, you can change a number of settings by pressing [ Options.

| Options          | Description                                                           |
|------------------|-----------------------------------------------------------------------|
| Switch to camera | Exit from Video mode and switch to Camera mode.                       |
| Video Quality    | Select video quality: Fine or Normal.                                 |
|                  | The last selected value will remain active until you change it again. |
| View<br>videos   | Enter <i>My Files &gt; Videos</i> to view the recorded videos.        |
| Mode             | Color effect: Off (default), B & W, Sepia or Blue.                    |
|                  | The selected color efffect will be displayed on the screen.           |
|                  | Video format: MPEG-4 or H263 FPS: 5, 10 or 15 frame per second.       |
|                  | Video format: MPEG-4 or H263                                          |

#### Advanced

Storage location: Phone memory or Memory card.

Default name: modify the default name of the video

Mute: On or Off

If you select On, sound will not be recorded.

Video length: MMS (default) or Unlimited.

If you select MMS, the size of the recorded video will be smaller than the currently specified maximum MMS size. Recording will stop when reaching the maximum MMS size and the video will be stored automatically. If you select Unlimited, there will be no restrictions on the size of the recorded video. The maximum size shall be determined by the memory capacity of your mobile phone or the memory card.

#### Video Playback

Once you have activated the video mode, simply press ⊚ to start recording. Press again to stop recording. The video is automatically saved and the last recorded scene is displayed on the screen. You can press Options to carry out the following operations:

| Options  | Description                                                                                                    |
|----------|----------------------------------------------------------------------------------------------------|
| Playback | Play the recorded video.  During playback, you can:  Pause playback by pressing   Pause or   Full to enlarge the display screen.  Resume playback by pressing   or   Play.  Adjust volume by pressing   /*.  Fast rewind by pressing and holding   Fast forward by pressing and holding   Go to previous menu level by pressing   Return to idle screen by pressing   . |
| Send     | Send the recorded video:  Via Bluetooth and Via MMS.                                                                                                    |
| Delete   | Delete the recorded video.                                                                                                    |

Record new Return to video mode to record a new video clip.

When there is not enough memory space, you will not be able to save the recorded video and you will be prompted with a warning message.

## **Music Player**

This feature allows you to download music from the network, save the audio files, edit your playlist, and play music. The phone supports audio files in MP3 and AAC format. However, only MP3 format is supported with the bluetooth headset.

#### **Tracks**

This feature allows you to play downloaded music in your *Phone memory* or *Memory card* (under *Sounds* folder). From the listed tracks, use  $^{\prime}$  to select the music file you want to play and then press  $\Box$  *Options*.

| Options         | Description                                                                      |
|-----------------|----------------------------------------------------------------------------------|
| Open            | Open the music player to play the selected track.                                |
| Add to playlist | Open the playlist, select a playlist and add the selected track to the playlist. |

Delete track

Details

Details

Details

Delete the selected track.

View detailed information of the selected track.

#### Artists

A list of singer names is displayed on the screen. You can press  $extstyle / extstyle ag{$\tau$}$  to select a certain artist and press  $extstyle / extstyle ag{$\tau$}$  or  $extstyle ag{$\theta$}$  to display all tracks of the selected artist.

From the listed tracks, use \*/\* to select the music file you want to play and then press \( \subseteq \) Options.

| Options            | Description                                                                      |
|--------------------|----------------------------------------------------------------------------------|
| Open               | Open the music player to play the selected track.                                |
| Add to<br>playlist | Open the playlist, select a playlist and add the selected track to the playlist. |
| Delete track       | Delete the selected track.                                                       |
| Delete artist      | Delete all tracks of the same artist.                                            |
| Details            | View detailed information of the selected track.                                 |

#### **Playlists**

The stored playlists are displayed on the screen. To create a new playlist, select New playlist. Enter the

playlist name and press  $\Theta$ . Then use  $\checkmark/\checkmark$  to select a playlist, press  $\Theta$ , and then press  $\boxdot/$  Options, select Edit playlist and select the tracks that you want to add to the playlist by pressing  $\Theta$ . You can press  $\checkmark/\checkmark$  to move up or down. Then press  $\boxdot/$  Done to confirm and store the songs in the playlist.

You can create up to 10 playlist. The available options include:

| Options            | Description                                                |
|--------------------|------------------------------------------------------------|
| Open               | Open the music player to play the currently selected file. |
| Edit playlist      | Edit the playlist.                                         |
| Rename<br>playlist | Modify the playlist name.                                  |
| Delete<br>playlist | Delete the current playlist.                               |
| Tracks sequence    | Modify the play sequence of the current playlist.          |
| Details            | View detailed information of the selected file.            |
| Last played        |                                                            |

List the last 10 tracks you have played, and the last played track is displayed at the top of the list.

### Now playing

The screen displays the last played song. This function enables you to go on playing the last playlist you were listening to.

#### **Keys** operation

The keypad operations during music playback are as follows:

| Key           | Operation                                                                                                    |
|---------------|----------------------------------------------------------------------------------------------------|
| ⊛ key         | Short press to Start/Pause/resume<br>music playback.<br>Long press to stop playback.                                      |
| ∢or ▶         | Short press to select the previous song/next song. Long press to fast rewind/fast forward the track during playback.      |
| + or -        | Adjust volume. Once you have set<br>the volume, the settings will be<br>saved until the next time you adjust<br>it again. |
| ⊡ Options     | Open options menu.                                                                                                    |
| <b>∑</b> Stop | Stop playback.                                                                                                    |
| <b>☐</b> Back | Return to previous menu. When you exit the music player, the music playback will stop.                                    |

Press options to carry out the following operations:

Play/Pause the selected audio file.

Add to Open the playlist, select a playlist and add the selected file to the

playlist.

Play mode Shuffle: On or Off

Repeat: None, Repeat Single or

Repeat playlist.

Equalizer Select Normal, Bass boost, Dance,

Hip-hop, Pop, R&B or Rock.

Detail Display detailed information of the

selected audio file.

#### Settings

The available options include:

Options Description

Equalizer Select Bass boost, Dance, Hip-hop,

Pop, R&B or Rock.

3D surround To activate the 3D surround sound (only available on applicable audio

device).

Play mode Shuffle: On or Off

Repeat: None, Repeat Single or

Repeat playlist.

Help Display descriptions on how to use

the music player.

Refresh list All tracks stored in the phone

memory and the memory Card will

be refreshed.

#### FM radio

This menu allows you to listen to the radio on your phone. Connect the headset connector to your phone. There are 2 ways to tune to a station: *Manual Tune* and Auto Tune.

#### Manual Tune

You can use • or • for manual tune and radio stations scan. Short press on • or • will change the radio frequency.

#### Auto Tune

Long press on • or • will do a radio station scan. The search will stop once a nearest station is found and the screen will show the frequency where it stops.

When you select Auto Tune, the channel will be searched automatically. When the auto tune is in process, all the keys are made unavailable except and \subseteq.

#### Keys operation

The keypad operations during radio broadcast are as follows:

| Key                 | Operation                                                                                                    |
|---------------------|----------------------------------------------------------------------------------------------------|
| ⊛ key               | Short press to Start/stop radio playback.                                                                                 |
| √v key              | Exit the radio menu and return to idle mode.                                                                              |
| • or •              | Short press to select the previous or next radio station from the preset list.                                            |
| Volume side<br>keys | Adjust volume. Once you have set<br>the volume, the settings will be<br>saved until the next time you adjust<br>it again. |
| □ Options           | Open options menu.                                                                                                    |
| ☐ Back              | Return to previous menu.                                                                                                  |

Press [ Options to carry out the following operations:

Play/Stop Play/stop the radio.

Saved as Save the current radio frequency to selected presets.

Preset Show list of radio frequency presets.

When you highlight on a preset station, you can select to Play,

Rename or Clear the selected station.

Select Ask first, Never or Always to

choose whether you want to listen to the radio station when you exit the radio application.

Auto presets Automatically scan for

Automatically scan for radio frequency and then saved it into the 20 preset stations.

## Change a radio using Preset stations

This menu allows you to use • or • to go through the radio presets. If you are currently listening to a non-preset station, press • or • to go to the nearest preset station. You can also press \( \subseteq \textit{Option} \) and select \( Radio \) preset to display to list of preset stations.

Play in

## Play in background

If you need to activate other application while listening to the radio, you can press **poption** and select *Play in background*. Then you can access other menus with radio playing at the background.

## Stop radio

Press To or I to exit the radio menu.

## Events during radio playing

When you have an incoming phone call while listening to the radio, the radio will stop playing until you have picked up or rejected the call. When you have an incoming message while listening to the radio, the radio will continue to play and you will hear a beep sound for the event.

## 7. Messages

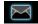

### **SMS**

SMS enables you to send text messages to the other party, which is a convenient and affordable mode of communication. You can use the SMS menu to send messages to another handphone or a device that is capable of receiving SMS.

Your phone can store up to 300 messages. Once you have reached 300 messages, the screen will flash an icon to alert you. You need to delete some messages in order to receive new ones.

### Create, edit and send SMS

You need to enter the correct message centre number before you can send SMS. The number can be obtained from your network operator.

- 1. In idle mode, press @ to enter the main menu.
- Select Messages > Create Message > SMS and press
   The SMS editing screen will appear.

 Enter the SMS content in the SMS editor and press \(\subseteq\) Options to carry out the following operations:

Continue Enter the phone number of the recipient by selecting Phone number. You can also select it from Contacts list or Groups. Press ⊚ to send the SMS.

Save as draft Save the SMS as draft.

Save as template

Save the SMS as template.

If your SMS is not sent successfully, you can resend it. If your SMS cannot be sent successfully after several attempts, please check if your SMS centre number has been set correctly.

When editing SMS, for certain reasons (such as an incoming call, out of battery), you are forced to exit from the SMS editing screen before you managed to send or save your message successfully, the edited message will be saved automatically. The next time you enter the SMS editor, the message will be displayed on the screen.

## MMS (network dependent)

Your phone allows you to send and receive multimedia messages, known as MMS, which features texts, pictures, sound and video clips. MMS can comprise one or several slides. Whether you send it to an e-mail address or to another mobile phone, the MMS will be played as a slide show.

Your phone can support 50 MMS (maximum 100KB). When the maximum of 50 MMS is reached, the screen will display a MMS icon to alert you. You will need to delete some old MMS in order to receive new ones.

Before you can send MMS, you need to enter the correct MMS Center number and ensure that the network profile of your MMS has been correctly configured. You can obtain such information from your network operator.

## Create, edit and send MMS

- 1. In idle mode, press @ to enter the main menu.
- Select Messages > Create Message > MMS and press
   ⊕. The MMS editing screen will appear.

 Enter the MMS content in the MMS editor and press Options to carry out the following operations:

#### Continue

Enter details for the MMS:

To: Select  $\sqsubseteq$ 7 Add to enter the phone number of the recipient, you can select it from Contacts or Groups list. Subject: Enter a subject for the message.

Cc: Send a courtesy copy to other recipients.

Bcc: Send a blind courtesy copy to other recipients.

## Insert object

Insert picture, video, melody, page or object.

Only a picture, a melody and a video can be inserted on one page. If 3 of them exist at the same time, only one can be saved.

## Change object

It appears after you have inserted objects. You can change these inserted objects.

## Remove object

Delete inserted objects.

Preview the current MMS.

Page timing Set play time of the MMS slides. The

default value is 30 seconds.

Save as draft Save the MMS as draft.

Save as Save the MMS as Templates.

template

When there is more than one page, you can press \*/\* to view the different pages of the MMS. At the same time, the title bar at the top of the screen will display the current page you are viewing and the total number of pages in your MMS.

## Inbox

The Inbox stores the messages you have received.

- 1. In idle mode, press @ to enter the main menu.
- 2. Select Messages > Inbox and press ⊚.
- If there are messages in the *Inbox*, they will be listed on the screen in the order they were received (the most recent message will appear at the top of the list).
- 4. Press -/v to select a message. When a message is selected, its contents will be displayed on the

View the selected message.

Reply The sender's number will be used as

the destination number automatically and the message editor will be activated. Enter your reply and send

the message.

Forward When you select Forward, the

contents of the selected message will appear in the message editor. You may edit the message before sending.

Delete Delete the message from the *Inbox*.

Delete all the messages in the *Inbox*.

Add the selected message to the SIM card.

Move to my favourite

Archive to SIM

Move the selected message to My

Favourites.

Details View information of the message

such as date, time and sender.

Dial Extract the sender's number from the message and dial the number.

| Select multiple | You can select several messages one    |
|-----------------|----------------------------------------|
|                 | by one or all at once. You can press   |
|                 | (e) to select/cancel the operations on |
|                 | multiple messages. Checkboxes will     |
|                 | be marked on the left of the selected  |
|                 | message. Press T Options to delete     |
|                 | the selected messages, or you can      |
|                 | move them to My Favourites.            |

Press 

 ⊕ to enter the next screen whereby the message details will be displayed. Press 

 ☐

 Options to carry out the following operations:

| Reply | The sender's number will be used as  |
|-------|--------------------------------------|
|       | the destination number automatically |
|       | and you can select reply by SMS or   |
|       | MMS. Enter your reply in the editor  |
|       | and send the message.                |

Forward When you select Forward, the contents of the selected message will appear in the message editor. You may edit the message before sending.

Delete Delete the message from the *Inbox*.

| Extract<br>numbers   | Opens the list of numbers available in the message. In this list, the □/ option opens a pop-up window showing the following options:  • Save  • Dial  • Send message |
|----------------------|----------------------------------------------------------------------------------------------------|
| Archive to SIM       | Add the selected message to the SIM card.                                                                                                    |
| Move to my favourite | Move the selected message to My Favourites.                                                                                                    |
| Details              | View information of the message such as date, time and sender.                                                                                                    |
| Dial                 | Extract the sender's number from                                                                                                    |

#### Outbox

The Outbox allows you to save the messages you have sent successfully.

the message and dial the number.

- 1. In idle mode, press ⊕ to enter the main menu.
- 2. Select Messages > Outbox and press ⊚.
- 3. If there are messages in the *Outbox*, they will be listed on the screen.

 Press ▲/• to select a message. When a message is selected, its contents will be displayed on the screen. When you press ☐ Options, you can carry out the following operations:

View View the selected message.

Resend the message to the recipient.

Forward When you select Forward, the contents of the selected message will appear on

of the selected message will appear on the message editor. You may edit the message before sending.

message before schamg.

Delete Delete the message from the Outbox.

Delete all the messages in Outbox.

Details View information of the message such

as date and time.

Select You can select several messages one by one or all at once. You can press ⊚ to select/cancel the operations on multiple messages. Checkboxes will be marked on the left of the selected

message. Press options to delete the selected messages.

Press ⊚ to enter the next screen whereby the details will be displayed.

Resend the message to the recipient.

Forward When you select Forward, the contents

of the selected message will appear on the message editor. You may edit the

message before sending.

Delete Delete the message from the Outbox.

Details View information of the message such

as date and time.

## **Draft**

List the messages that were created and saved but were not sent, and messages that were automatically saved before you were able to save or send them when you exit from the message editor.

Select a message from the Draft box and press 
Options to: View, Send, Edit, Delete, Delete all, Details, 
Select multiple. If you select View, the subsequent 
procedures would be similar to the Inbox operations.

## My favourites

This menu contains all the messages received and saved in the phone memory via *Move to my favourite* option.

- In idle mode, press @ to enter the main menu.
- Select Messages > My Favourites and press ⊕.
- If there are messages in My Favourites, they will be listed on the screen.
- Press \*/\* to select a message. When a message is selected, its content will be displayed on the screen. Press T Options to carry out the following operations:

View View the selected message.

The sender's number will be used as the Reply destination number automatically and the message editor will be activated. Enter your reply and send the message.

**Forward** When you select Forward, the contents of the selected message will appear in the message editor. You may edit the message before sending.

Delete Delete the message from My Favourites. Delete all Delete all the messages in My Favourites.

View information of the message such Details as date, time and sender.

Extract the sender's number from the

message and dial the number.

Select You can select several messages one by multible one or all at once. You can press @ to select/cancel the operations on multiple messages. Checkboxes will be marked on the left of the selected message. Press 🖃 Options to delete the selected messages.

Press @ to enter the next screen whereby the details will be displayed. Press T Options to carry out the following operations:

Rebly The sender's number will be used as the destination number automatically and the message editor will be activated. Enter your reply and send the message.

**Forward** When you select Forward, the contents of the selected message will appear in the message editor. You may edit the message before sending.

Delete Delete the message from My Favourites.

Details View information of the message such as date, time and sender.

Extract the sender's number from the Dial

message and dial the number.

Dial

## SIM archive

In the menu, you can see the read and unread messages saved in the SIM Card. The available options include:

| Options           | Description                                                                                                    |
|-------------------|----------------------------------------------------------------------------------------------------|
| View              | Open the current message and view the detailed contents of the message.                                                                                                    |
| Reply             | Reply the message.                                                                                                    |
| Forward           | Forward the message to other recipients.                                                                                                    |
| Delete            | Delete the message.                                                                                                    |
| Delete all        | Delete all messages.                                                                                                    |
| Details           | View information of the message, such as date, time and sender, etc.                                                                                                    |
| Dial              | Call the sender of the message.                                                                                                    |
| Select<br>mutiple | You can press <sup>®</sup> to select/cancel the operations on multiple messages. Checkboxes will be marked on the left of the selected message. You can delete the selected messages. |

## **Templates**

This menu allows you to select a message saved as a SMS or MMS template. You can create, send, modify and delete your preset messages.

## Voice mail

This menu allows you to set your voice mailbox number and listen to voice messages your correspondents have left for you.

You can forward your calls to your voice mailbox (the phone number for callers to leave a message) via the Call forwarding feature.

#### Call voice mail

When you receive a voice mail, the phone will send you an alert. You can then call your voice mailbox number to retrieve your voice mail.

In idle mode, long press to call your voice mailbox directly. If the number is empty, you will be prompted to enter the number.

#### Voice mail number

Generally, you can obtain two sets of numbers from your network provider:

- number for the caller to leave a message (this number can also used for Call Forwarding)
- number for you to retrieve your voice messages

## Cell broadcast

This is a network service which allows you to receive text messages of various contents, such as news, traffic, etc. These messages are provided by the network to the subscribers within a certain network area. If this service is available, the network will provide you with the broadcast channel numbers. It gives you access to the options listed below.

## Options Description

Reception Select to turn on/off the reception of

new cell broadcast messages.

Topics Add, change or delete channels.

<add new>: Press ☐ Add to add a new</a>

channel.

Change: Edit a channel number.

Delete: Delete a channel in the channel list.

## Reception

44

You can set the reception of broadcast messages *On* or *Off.* If you select *Off,* you will not receive any broadcast messages, even if you have set the corresponding channel numbers.

When you received a broadcast message, the message content will be displayed on the screen until you press Back. Broadcast messages will not be saved on your

mobile phone or your SIM card. Once you exit from the message screen, you will not be able to read it again.

To obtain the codes corresponding to the different types, you must contact your operator.

## **Message Settings**

## SMS

Select Messages > Settings > SMS to open the list of SMS accounts. Press □ Options > Edit to edit the SMS settings:

#### Service center number

This menu allows you to save and edit the SMS service center number of your home network. If the service center number is empty, you will not be able to send any SMS.

## Validity period

Allows you to select the duration by which your messages will be stored in the service center. You can select from: 1 hour, 12 hours, 1 day, 1 week and Maximum (default). Press 1/2 to select a value.

This option is useful when your recipient is not connected to the network and is not able to receive your messages immediately.

This feature is subscription dependent.

#### **Delivery report**

You can select  $\subseteq$  On or Off. This option allows you to set whether or not to notify you the send status of your messages: successfully sent to the recipient, or not sent successfully.

This feature is subscription dependent.

## **Signature**

You can select  $\Box$  On or Off (Default is Off). If set to On, it opens an editor where you can enter your signature. The signature will be added to the end of your message before it is sent to your recipient.

If the SMS is too long after adding the signature, the signature will be ignored.

#### Storage location

You can press T Change to select the preferred storage location of your messages: SIM card (Default) or Mobile bhone.

#### **MMS**

This menu allows you to set your MMS center and personalize your MMS settings. The options include:

#### **Profiles**

You can select or edit the parameters.

## Sender visibility

You can press \(\sigma\) Change to set this option On or off. It is used to set if your identity will be visible when MMS is sent.

## **Priority**

This option allows you to set the priority level of your MMS. You can set Low, Normal (default) or High.

## **Delivery report**

You can press  $\Box$  *Change* to set this option *On* or *off*. When set to *On*, a report will be sent to notify you if the MMS has been delivered to the recipient.

## Read report

You can press \( \subseteq \) **Change** to set this option **On** or **off.**When set to **On**, a report will be sent to notify you if the MMS has been read by the recipient.

## **Expiry time**

Allows you to select the duration by which your MMS will be stored in the MMS center. You can choose from 6 hours, 12 hours, 1 day, 1 week or Maximum (default).

#### Retrieval

Allows you to select *Automatic*, *Deferred*, *Auto in home network* when downloading of MMS messages.

## 8. My Files

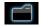

This menu allows you to store the files in different folders (*Pictures*, *Videos*, *Sounds*, *Others*) to facilitate more efficient management of files in your phone and the memory card. In addition, you can obtain information regarding your phone and memory card, such as number of files, memory utilised, percentage of memory utilised via the *Memory status* option.

## **Pictures**

When you enter this menu, the photos which you have taken using the phone's camera as well as pictures you have downloaded via MMS, WAP, BT, or USB will be displayed in a list.

- Select My files > Pictures and press ⊕ to enter the menu.
- 2. Press 🗔 Options to carry out the following operations to a selected file:

Options Description

View View the picture in full screen.

Send

Send the selected file: Via bluetooth and Via MMS.

Advanced

Copy: Copy the selected file to another folder.

Cut: Similar to copy, but the original file will be deleted.

Rename: Modify the name of the selected file.

Details: Display detailed information of the selected photo, such as last modified date. file size, etc.

Add frame: Add a photo frame to the selected picture by pressing 4/\*. Available only when the picture size is 176\*220.

Use

As contact ID: If you select this option, the phonebook list will be displayed. After you have selected a contact from the phonebook, press Select to associate the picture to the selected contact.

Only available for picture of 176\*220 or smaller.

As wallpaper: If the selected photo is 176\*220 or smaller, it will be displayed as wallpaper in its original size. If it is larger than 176\*220, it will be re-sized accordingly.

Delete the selected picture.

Slide show If you select this option, the screen

will display the full screen view of all the pictures in the form of slideshow every 4 seconds. Press any key to exit

from the slide show mode.

Change view You can select to view the pictures in

List view, Grid view or Full screen.

Sort the pictures and folders by name,

date, or size.

Select Select one by one: select the picture one by one and then Cut, Copy or

Delete them.

Select all: select all the pictures and then Cut, Copy or Delete them.

3. The folder options include:

Open Browse the selected folder.

Advanced Rename: Modify the name of the

selected folder.

Details: View detailed information of

the selected folder.

Delete Delete the selected folder.

Change view Select List view or Grid view.

Sort the pictures and folders by name

or date.

## **Videos**

When you enter this menu, the videos which you have recorded using the phone's camera as well as videos you have downloaded via MMS, WAP, BT, or USB will be displayed as a list.

- Select My files > Videos and press 
   ⊕ to enter the menu
- 2. Press 🗁 Options to carry out the following operations to a selected file:

Delete

| Options     | Description                                                                                                    |
|-------------|----------------------------------------------------------------------------------------------------|
| Play        | Play the selected video.                                                                                                    |
| Send        | Send the selected file: Via bluetooth and Via MMS.                                                                                                    |
| Advanced    | Copy: Copy the selected file to another folder.  Cut: Similar to copy, but the original file will be deleted.  Rename: Modify the name of the selected file.  Details: Display detailed information of the selected video, such as last modified date, file size, etc. |
| Delete      | Delete the selected video.                                                                                                    |
| Change view | You can select to view the video files in List view, Grid view.                                                                                                    |

date, or size.

them.

Sort the videos and folders by name,

Select one by one: select the videos one

by one and then Cut, Copy or Delete

Select all: select all the videos and then

Cut, Copy or Delete them.

The folder options and their operations are the same as *Pictures* menu.

Videos are played in the middle of the screen. A status bar is displayed at the top of the screen. The keypad operations when playing videos are as follows:

| -          |                                     |
|------------|-------------------------------------|
| Key        | Operation                           |
| ©K)        | Start playback.                     |
| <b>=</b> / | Full screen mode                    |
| •          | Long press to rewind.               |
| •          | Long press to fast forward.         |
| $\Box$     | Exit/return to an upper menu level. |
| 7          | Return to idle screen.              |

## Sounds

When you enter this menu, the sounds which you have stored or downloaded via MMS, WAP, BT, or USB will be displayed in a list.

- Select My files > Sounds and press ⊕ to enter the menu.
- 2. Press options to carry out the following operations to a selected file:

Sort

Select

multiple

Play Play the selected audio file.

Send The available options are: Via

bluetooth and Via MMS.

Advanced Copy: Copy the selected file to

another folder

Cut: Similar to copy, but the original

file will be deleted

Rename: Modify the name of the

selected file

Details: Display detailed information of the selected audio file, such as last

modified date, file size, etc.

Use You can set the audio file: As ringtone

or As Contact ID.

Delete the selected audio file.

Change view Select List view or Grid view.

Sort the audios and folders by name

or date.

Select multiple Select one by one: select the audio

files one by one and then Cut, Copy or Delete them

Select all: select all the audio files and then Cut, Copy or Delete them.

3. The folder options and their operations are the same as *Pictures* menu.

## **Memory status**

All memory capacity, used memory capacity and free memory capacity between all memory capacity and used in both the mobile phone and memory card will be displayed.

## Settings

The phone has a micro SD memory card slot to increase the phone's memory. The phone supports FAT16 and FAT32 format for 1GB capacity, and supports FAT32 format for 2GB capacity. You can select *Uninstall* to safely remove memory card from the phone, and select *Format* to format it.

For 2GB capacity, in order to ensure the card can be recognized by the phone, please connect the card to a computer and format it to FAT32 before using it for the first time with 9@9k.

## 9. Tools

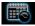

## Calendar

This menu displays the calendar. You can select Day view, Week view or Month view. You can create new appointments, view appointments list, delete or modify appointments in the calendar. The calendar stores the alarm date and time of every event. If the current date and time correspond with the date and time of the event, the phone will emit an alarm (if needed), and the screen will display a prompt to indicate that a new event has arrived.

You can create a maximum of 30 events. The list will display part of the contents. Once you have selected an event, you can press 

to view the detailed information.

- 1. Enter the menu.
- The options include: View day, View Week, New event, Go to date, Advanced.

#### Add new event

The list of events will be displayed. When you add a new event, you need to enter the corresponding

information of the event, such as subject, location, start date, start time, end date, end time, reminder and repeat method.

If the memory space for events is full, the phone will prompt you that there is no more space.

When editing date and time, the phone will display the default or the selected date and time. You can edit or confirm them directly.

The maximum length of an event is 40 characters.

#### Reminder

No reminder, On time, 5 min. before, 15 min. before, 1 hour before, 1 day before and other (the reminder time can be set by you).

## Repeat method

The phone provides the following repeat methods: Once, Daily, Weekly, Monthly and Annually.

When you change the date and time of your phone, the next alert will be repeated based on the modified date and time of the phone.

When you switched off the phone, the organizer alert will be postponed until the next time you switch on the phone. For repeated events, only the latest one will be alerted.

## Alarm

This phone supports 24-hour alarm.

The available options are:

| Options         | Description                                                                                                    |
|-----------------|----------------------------------------------------------------------------------------------------|
| Simple<br>alarm | A simple alarm rings only once. Set the alarm status to <i>On</i> or <i>Off</i> by pressing                                                                                                 |
| Reccurent alarm | A recurrent alarm rings according to<br>the day you specify in a week. For<br>example, if you press   to select<br>Sunday and Monday, the alarm clock<br>will ring every Sunday and Monday. |

If you have downloaded your own ring tones and have selected such a ring tone to be the alarm alert, then after you set the alarm and switched off the phone, the alert tone will be changed back to the original factory settings. This does not apply if the ring tone you have chosen is one that comes as default with your phone.

Select an alarm tone.

Select On or Off.

## Task List

This menu allows you to create, store and manage events in your task list.

#### Create Task

call)

This menu allows you to create a new task. There are 2 types of tasks: *Phone Call* and *Task*. Select <*New Task>* and press *E*/*Add* to access the following options:

Call/Task Allow you to create a Phone Call or

Subject Create a subject for your task.

Phone number number (Available only in Phone only in Phon

• Save: Save the task.

Display on Set On or Off to choose whether the event will display on screen in idle

Set Reminder Press OK to enter the date of reminder, or press \( \bigcup \) Options for:

• Set: Set the alert date and time

• Save: Save the reminder.

Alarm tone

Snooze

Reminder Set the alert date.

Date

Reminder Set the alert time.

After you have finished editing, press ☐ to Save your new task and press ☐ OK to exit.

## Manage Task

This menu allows you to manage your tasks . Select a task and press option to access the following options:

View/Call View the task or Call the contact

depending on the if it is the Task or

Phone Call.

(Not) Done Mark a tick on the task as done or

untick for not done.

Edit the selected task.

Delete Delete the selected task.

## Calculator

Your mobile phone has a built in calculator. Enter the numbers with the keypad.

| Options                                          | Description                                      |
|--------------------------------------------------|--------------------------------------------------|
| •                                                | Addition                                         |
| •                                                | Subtraction                                      |
| •                                                | Multiplication                                   |
| •                                                | Division                                         |
| ⊙ or                                             | Equals.                                          |
| *31                                              | To toggle between negative and positive figures. |
| ☐ Options > %                                    | Add a percentage symbol.                         |
| <ul><li>☑ Options</li><li>&gt; Modular</li></ul> | Calculate a remainders of a division.            |
| H.2                                              | Add a decimal point.                             |

The maximum length of the numbers and the result is 7 digits. The result of the calculator is indicative.

### Voice recorder

This menu allows you to record a voice memo. From the main menu, select *Tools > Voice recorder*.

To start recording, press ☐ Option and select New episode or ③. During the process, the recorded time will be displayed in real time. To stop recording, press ☐ and the file will be saved in My files > Sounds.

## International clock

The International clock allows you to check the time of the major cities of the world. You can activate or deactivate the clock display in the *Clock status* submenu by pressing Change to toggle between *On* and *Off*.

## Local settings

To set the local time zone. The screen displays a world map with the current date and time. A vertical highlight in green indicates the current zone on the map, and a text bar shows the display with 'GMT' and the current cities.

Move the highlight with  $\cdot$  /  $\cdot$  key to update other information in real time.

You can access the following options:

Select Choose the current time zone as the

local setting.

Set time Open time editor screen.

Daylight saving

Turn summer time on or off.

City list

Open an information screen with a list of cities in the currently highlighted time zone.

## Foreign settings

To set the foreign time zone. The operations and options are the same as Local time zone. However, Set time option is not available in the menu.

## Switch local/foreign

Select the ☑ Change. Press ☑ or OK to switch the time between the local and foreign clocks.

## Stop watch

Your phone features a stop watch and the minimum unit is 0.1 second

The starting time is 00:00.0, in the format "mm:ss.n", where mm stands for minutes of the watch, which can be any number from 0 to 59; ss stands for seconds, a number between 0 and 59; n stands for 0.x second, x being any number from 0 to 9. The stopwatch will start the timing when you press  $\Box$  *Start* or  $\odot$ . You can pause the timing, press  $\Box$  *Pause*, to resume  $\Box$  *Go*, to stop the timing, press  $\Box$  *Stop*.

## **Unit converter**

This application allows you to convert many types of units such as exchange rate, area, energy, mass, power, pressure, temperature and volume.

You need to enter the conversion Type, Amount 1, Amount 2, Unit 1 and Unit 2. Press • or • to switch between the different input boxes.

## Countdown

This feature is very similar to the alarm clock, except that you will be alerted of the remaining time, and the phone will emit an alarm at the end of the countdown. The alarm tone is the same as your alarm clock. The minimum time is 1 minute. The format of the time is hhmms, and the maximum time input is 23 hours 59 minutes 59 seconds.

You can start the countdown by pressing e key or f *Option* to start or edit time timer. To stop countdown, press f *Pause*, to reset, press f *Option* to continue or reset. and you can exit the menu by pressing the f *Back*.

The count-down timer will switch on automatically and emit an alarm at the end of the count-down even if your phone is in idle mode.

#### **Firewall**

This function provides a simple and quick method for you to avoid nuisance calls and SMS. Blacklist contains a list of phone numbers from which you do not wish to receive calls or SMS.

Select *Tools* > *Firewall* > *Enable* and choose between the following options:

- SMS
- · Incoming call
- SMS and incoming call
- Off

To add phone numbers into the black list, select *Black* list, press  $\triangle Add$  or OK on Add new, then you can carry out the following operations:

| Option | Operation |
|--------|-----------|
|        |           |

New number Open the phone number editor,

enter the new number and save the

number into the black list.

Contacts Open the phonebook list and select a

phone number for saving into the

black list.

You can press -/ • to select a particular number in the black list, then press = Options to carry out the following operations:

Change Open the phone number editor, to

edit the selected number in the black

list.

Delete the selected number in the

black list.

## 10. Contacts

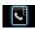

Your phone features two phonebooks. The SIM phonebook is located on your SIM card and the number of entries you can store depends on the SIM card. The second phonebook (Smart phonebook) is integrated in the phone memory and the maximum number of name cards you can store is 1000 (a namecard can consist of a name, 4 phone numbers, groups, email address, address, and postal code) etc. The SIM card is the default phonebook, but the entries in the two phonebooks are combined, sorted and displayed as a list. When you add a new contact to your phonebook, the new contact will only be added to the phonebook you have selected.

You can store up to 1000 name cards, provided other features in the phone such as Organizer, Schedules, Sounds, Pictures, and Videos, etc. did not use up a large amount of the phone's memory space.

#### Create contacts

To create a new SIM/phone contact:

Enter New Contact

Press 

and select Contacts > View Contacts > <Add new>

Enter contact details

Enter the following for SIM card contacts.

- Name
- Number

Enter the following for onboard phonebook contacts:

- Name
- Mobile
- Home
- Office and etc

Store the new contact

Press  $\square$  Save.

To create a contact, you must enter at least a phone number.

Most of the fields are free-text, which means you can enter alphanumeric data using the text entry functions of your mobile phone (for more information on text entry, see "Text and number entry" on page 17).

## Phonebook Options

In the phonebook, you can display the details of a contact by selecting it and pressing [7] Options to carry out the following operations:

| carry out the following operations. |                                                                                                    |  |
|-------------------------------------|----------------------------------------------------------------------------------------------------|--|
| Options                             | Description                                                                                                    |  |
| View                                | View the details of the selected contact.                                                                                |  |
| Send<br>message                     | Send a SMS or MMS to the contact.                                                                                        |  |
| Dial                                | Call the contact.                                                                                                    |  |
| Handsfree<br>dial                   | Call the contact by handsfree mode.                                                                                      |  |
| Delete                              | Delete the contact.                                                                                                    |  |
| Add to<br>blacklist                 | Add the contact into the blacklist.                                                                                      |  |
| Go to                               | Go to the website in the record (if available).                                                                          |  |
| Default<br>number                   | Set <i>Mobile number</i> , <i>Home number</i> or <i>Office number</i> as the default number (if record is in the phone). |  |
| Send<br>Contact                     | Send the selected record: via SMS or via Bluetooth.                                                                      |  |

| SIM                | Copy the phone entry to onvi card.                                                                    |
|--------------------|----------------------------------------------------------------------------------------------------|
| Copy to phone      | Copy the SIM entry to phone.                                                                          |
| Move to SIM        | Similar to copy, but the source record will be deleted after copy.                                    |
| Move to phone      | Similar to copy, but the source record will be deleted after copy.                                    |
| Add picture        | Add a picture ID to the contact. This option is only available for contacts in the onboard phonebook. |
| Select<br>multiple | Select one contact at a time or select all contacts.                                                  |

Copy the phone entry to SIM card

## View group

Coby to

The View group feature allows you to organize your contacts so that you can send messages to all the members of the group. From the Contacts menu, select View group and the list of groups is displayed.

### View

Select a group and press *□ Options* > *View* to display the members of the group.

## **Group Options**

Options Description

View Display the group members.

Rename the group.

Send message Send an SMS or MMS to

members of a group.

Reset Restore group to default settings.

## Special numbers

This menu allows you to keep a list of useful numbers such as your own numbers, service numbers, voicemail and SOS numbers.

Options Description

My number View, edit or clear your own

phone number.

Service numbers This entry of the SIM phonebook allow you to select one of the available services provided by your operator and to copy it into the selected phonebook. Voice mail Dial the number for your voice number mail service provider. SOS Display emergency phone number. IP number (China Dial IP prefix of your network & HK only) operator.

## Quick call

This feature allows you to set 4 of your preferred or most frequently dialled numbers. You can then quickly call one of them by selecting the corresponding icon or picture on the screen, thereby eliminating the need to enter and browse the contact list.

You may edit a list of quick calls.

Enter Quick call

Press ⊕ to enter the main menu from idle mode and select Contacts > Ouick call.

Go to the desired icon position

Press the navigation keys.

Add a number to the selected location and then

or

display all the contacts or return to the main menu. ☐ Back

Select a contact from the phonebook.

Press • or •.

Confirm the added contact and add picture or Cancel.

Press Select or

☐ Back.

## **Advanced**

This menu provides you with advanced features so that you can view and edit your contacts:

### Options

## Description

Choose contact list

- Default contact list: Switch contact list between SIM, Phone or All.
- Default contact location: Select the new contact entry saved on the SIM or phone memory.

Copy to SIM

Copy all the entries to SIM.

Copy to phone

Copy all the entries to Phone.

Move to SIM

Move to phone

Move all the entries to SIM.

Move all the entries to Phone

Delete all contacts

Delete all contacts.

## II. Calls

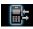

Most options described in this chapter are operator and/or subscription dependent and require either a PIN2 code or a phone code. For more information on PIN codes, see "Security" on page 66.

## Call list

This menu provides you with a list of calls you have missed, answered and made. The calls include All calls, Missed calls, Answered call and Outgoing calls, which are displayed in chronological order with the most recent call at the top of the list. Select a call from one of the lists and press OK, then press  $\Box$  Options to access the following:

| Options | Description                                                |
|---------|------------------------------------------------------------|
| Save    | Save the number if the number is not in the Contacts list. |
| Delete  | Delete the selected number from the list.                  |
| Dial    | Call the selected number.                                  |

| Send<br>message      | Send a message to the selected number. You can send by SMS or MMS.        |
|----------------------|---------------------------------------------------------------------------|
| Edit<br>number       | Open the contacts list and edit the number if it is in the contacts list. |
| Add to<br>black list | To add the phone number into the black list, see "Firewall" on page 54.   |

## Clear history

This menu allows you to clear the call history in: Outgoing/Answered/Missed/Delete all. Press \( \subseteq \) Select to confirm deletion and \( \subseteq \) Back to cancel deletion.

## Call settings

This menu allows you to configure the call settings:

| Options           | Description                                                                                                    |
|-------------------|----------------------------------------------------------------------------------------------------|
| Auto<br>answer    | Turn <i>Auto answer</i> on/off. When this function is on, the incoming call will be answered automatically after 10 seconds. |
| Any key<br>answer | Turn Any key answer on/off. When this function is on, you can answer incoming calls by pressing any key, except ∠∃, ∑∃.      |

## Minute reminder

Select *On* or *Off* to activate or deactivate the minute reminder during a call. The default is *Off* and the default setting is 45 seconds.

## Call services

The available options include:

- Call time: Display the duration of your calls and their charges: Last call, Total incoming calls, Total outgoing calls and Total calls.
- Call waiting: Select Enable or Cancel, or check Status.

This feature is network/ subscription dependent.

- Own ID: Select Show ID or Hide ID or Set by network to determine your phone number or identity will be displayed or not to the called party.
- Caller ID: To check your operator setting of showing the identity of your caller.

This feature is network/ subscription dependent.

Cost settings: This option is available only when the charge information is included in your SIM card. You can view information of the current call and all recent calls. You need to enter the PIN2 code to manage, maximum cost credit and unit rate.

## Call divert

Set the following call divert options: All voice calls, If out of reach, If no reply, If busy.

- When All voice calls is on, all incoming calls will be diverted to the pre-set number without any reminder.
- When If out of reach is on, incoming calls will be diverted to the pre-set number when the user is not connected to the network.
- When If no reply is on, incoming calls will be diverted if the user does not answer
- When If busy is on, calls will be diverted if the user is already online or if the call is rejected.
- You can also check the Status of your call diverts or Cancel all call diverts.

# Call barring

This menu allows you to limit the use of your phone to specific calls by preventing the reception or making of different types of calls. To activate call barring, you need to enter a communication limit code. This PIN2 code will then be sent to the network for validation.

Note that this operation only supports GSM calls.

The types of calls you can bar are as follows:

- · All outgoing calls
- · All international calls
- Only here & home
- All incoming calls
- Incoming if abroad

You can also check the Status of your call barring or Cancel all call barring.

### Auto redial

You can set auto redial option *On* or *Off.* When set to *On* and the party you wish to call is not connected, you will be asked to redial or not.

## 12. Settings

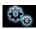

You can configure your Xenium 9@9k mobile phone to best suit your usage preference. You can configure the following settings: General, Display, Sounds, Profile and Connectivity.

| Enter the menu               | Press $\ensuremath{\circledcirc}$ to enter the main menu from idle mode and select Settings. |
|------------------------------|----------------------------------------------------------------------------------------------|
| Select a<br>settings<br>menu | Press · or ·.                                                                                |
| Enter the menu options       | Press • or •.                                                                                |

#### General

## **Profiles**

Your mobile phone has been preconfigured with the following modes:

- Personal (default)CarFlightHomeMeetingOutdoors
- Silent

You can activate and modify all the modes, except Flight mode and Silent mode. These 2 modes can only be activated and viewed.

The profiles and their respective parameters are as follows:

| Personal | Ring volume     | Level 9        |
|----------|-----------------|----------------|
|          | Ringtones       | Default        |
|          | Alert type      | Ring           |
|          | Key sound       | On             |
|          | Backlight level | High           |
| Car      | Ring volume     | Level 8        |
|          | Ringtones       | Default        |
|          | Alert type      | Ring & Vibrate |
|          | Key sound       | Off            |
|          | Backlight level | Maximum        |

| Flight  | Ring volume     | Silence |
|---------|-----------------|---------|
|         | Ringtones       | Default |
|         | Alert type      | Off     |
|         | Key sound       | Off     |
|         | Backlight level | High    |
| Home    | Ring volume     | Level 4 |
|         | Ringtones       | Default |
|         | Alert type      | Ring    |
|         | Key sound       | Off     |
|         | Backlight level | High    |
| Meeting | Ring volume     | Silence |
|         | Ringtones       | Default |
|         | Alert type      | Vibrate |
|         | Key sound       | Off     |
|         | Backlight level | Medium  |

| Outdoors | Ring volume     | Level 9        |
|----------|-----------------|----------------|
|          | Ringtones       | Default        |
|          | Alert type      | Ring & Vibrate |
|          | Key sound       | Off            |
|          | Backlight level | Maximum        |
| Silent   | Ring volume     | Silence        |
|          | Ringtones       | Default        |
|          | Alert type      | None           |
|          | Key sound       | Off            |
|          | Backlight level | Medium         |

**Profile selection**To select a different profile:

Press @ to enter the main menu Go to Profiles from idle mode and select Settings menu

> General > Profiles.

Select the Press ▲ or ▼. desired profile.

Enter the

Options menu

Press — Options. You may select:

• Activate: To activate the profile.

• Personalize: To modify the setting in the profile.

Press — Options Time & date

• Display time When you information in idle screen in the profile.

## Personalise settings

The available options include:

| The available options include. |                                                                                                    |  |
|--------------------------------|----------------------------------------------------------------------------------------------------|--|
| Options                        | Description                                                                                                    |  |
| Ring volume                    | Select from 9 volume levels.                                                                                                    |  |
| Ringtone                       | Select the ringtone for <i>Contacts</i> , <i>Call</i> , <i>Other calls</i> , <i>Alarm</i> , <i>Calendar</i> , <i>Messages</i> or <i>Cell info</i> . |  |
| Alert type                     | Select an alert type: Ring only, Vibrate only, Ring & Vibrate, Vibrate then ring or None.                                                           |  |
| Key sound                      | Turn the key sound <i>On</i> or <i>Off</i> .                                                                                                    |  |
| Backlight level                | Select a backlight level:                                                                                                    |  |

This menu allows you to configure some general settings:

Maximum, High, Medium, Low

| Options   | Description                            |
|-----------|----------------------------------------|
| Languages | Set the display language of the phone. |

- Display time: Select On or Off.
  When you select On, the time
  information will be displayed
  in idle screen
- Time zone: Go to International clock menu and change the time zone.
- Set time: Set the time in the format HH:MM.
- Set date: Set the date.
- Time format: Set the time format as 24 hours or 12 hours.
- Date format: Set the date format as YYY/MM/DD, YYYY-MM.DD, DD.MM.YYYY, YYYY-MM-DD or DD-MM-YYYY
- Power-on time: Set a time for the phone to be switched on. You can select On or Off. When you select On, you need to enter the time you want your phone to be switched on
- Power-off time: same as above.

#### Security

• PIN protection: Select On or Off. When you select On, you need to enter the PIN code when you switch on the phone.

The default PIN code is network dependent on your service provider. Please contact your service operator for the PIN information.

- Change PIN: Modify the PIN code.
- Change PIN2: Modify the PIN2 code.
- Safeguard: You can safeguard important information such as messages, contacts on your phone by activating safeguard. You can also change the safeguard password.

The default safeguard password is 0000.

#### Shortcuts

Displays a list of shortcut features. You can set a new shortcut key by establishing a link between a certain feature and a numeric or navigation key. You can also change or delete an existing shortcut key.

Default storage

Set the default storage location: Phone memory or Memory card.

Memory status

You can check the memory status of Contacts, Messaging and My files. You can also check the memory status of memory card if it is inserted.

Auto keypad lock

Select to activate or deactivate this feature.

Default settings

Restore your phone settings to

the default values.

## Display

You may configure your phone with different display settings:

| Options               | Description                                                                                                    |
|-----------------------|----------------------------------------------------------------------------------------------------|
| Wallpaper             | Turn wallpaper display On or Off.                                                                                      |
| Backlight<br>level    | Select from 4 backlight levels. You can select the backlight level by pressing ▲ or • keys. Press ⊚ or □ / to confirm. |
| Backlight<br>duration | Select backlight duration from 60 seconds, 30 seconds and 15 seconds.                                                  |
| Greeting              | Turn greetings <i>On</i> or <i>Off</i> . When you select <i>On</i> , you can edit the greetings message.               |

The maximum length of greetings is 20 Chinese words or 50 English characters.

## Sounds

You can set your phone to operate with different sound profiles. For details, see "Connectivity" on page 68.

| Options        | Description                                                                                   |
|----------------|-----------------------------------------------------------------------------------------------|
| Alert type     | You can select Ring only, Vibrate only, Ring & Vibrate, Vibrate then ring or None.            |
| Ringtones      | Select the ringtone for Contacts calls, Calendar, Messages, Cell info, Alarm and Other calls. |
| Ring<br>volume | Select from 9 volume levels.                                                                  |
| Key sound      | Turn key sound On or Off.                                                                     |
| Shutter sound  | Select from 3 shutter sounds. You can also select Off.                                        |
| Low battery    | Turn warning On or Off.                                                                       |

If you have downloaded your own ring tones and have selected such a ring tone to be the alarm alert, then after you set the alarm and switched off the phone, the alert tone will be changed back to the original factory settings. This does not apply if the ring tone you have chosen is one that comes as default with your phone.

## Connectivity

### Bluetooth

Your phone supports Bluetooth wireless technology, allowing connection to a compatible Bluetooth device. To ensure interoperability between other Bluetooth devices, please check with manufacturers of other devices. The Bluetooth connection can be subjected to interference from obstructions such as walls or other electronic devices. To use Bluetooth connection, the device with which you want to establish a connection must support Bluetooth function. Please contact the device's manufacturer or its accompanied documentation.

#### Establish a Bluetooth connection

To activate, press @ to enter the main menu from idle mode and then select Connectivity > Bluetooth. On the Bluetooth screen, select Activate, Next, select Search for devices. When the list of devices appears, press to select the device you wish to establish a connection with

If you do not intend to use the Bluetooth feature for some time, you should deactivate it in order to conserve battery power.

#### Bluetooth menu

Options Description Activate Turn Bluetooth feature On or Off. Search for Search for the external devices that devices you can connect to. My devices Display the bluetooth devices that you can connect to. You can select the desired device by pressing T in the devices list. You can also open the Options menu of the device. The options are: Connect/Disconnect (if applicable) Browse files (if applicable) Activate/Deactivate stereo (if applicable) Rename Delete

Settings

Select to display more features:

- My name: edit the name of the device
- Visibility: choose to show or hide the device by select toggle On or Off
- My Profiles: lists the phone's available profiles

When searching for a device, you are presented with a list of any devices discovered within the range of your Bluetooth-enabled phone. As soon as you select a device and a connection is made, you are prompted to enter a passkey in order to pair with the device. This passkey is supplied by the manufacturer of the other Bluetooth device. Refer to its documentation for further information. The passkey feature ensures that only legitimate connections are allowed to connect either to your device or to the selected device.

## Call settings

For more information, see "Call settings" on page 60.

## Message settings

For more information, see "Message Settings" on page 44.

## **USB** function

Connect your phone to a PC via USB cable, your phone will then behave like a USB drive. You can access your memory card inserted in the phone. You can upload and download music, videos and pictures via the USB cable, and the size of file transfer is unlimited until your memory is full.

Besides, your phone can perform PC connections with the Mobile Phone Tools. From main menu, select *Connectivity* > *USB function* > *PC SYNC*, you can connect your phone to the computer via Bluetooth;

select USB, you can connect your phone to the computer via Bluetooth or USB cable. PC software offers instant sychronization between your phone and your computer, and enables you to backup your mobile phone data and recover the data saved in the computer, receive SMS and edit your mobile phone contacts.

When the transfer is finished, please make sure that you safely remove your device based on the instruction of your computer.

## Network settings

The network name will be displayed on the idle screen. If the phone is not able to identify the network name, it will display the country code and the network code of the unknown network.

#### Select network

It will vary according to the search mode you have selected. If you select *Automatic*, the network will be searched automatically. If you select *Manual*, the search will commence only when you confirm to start searching.

## Search mode

You can select Automatic or Manual.

#### **Preferred Networks**

Preferred network list is stored in the SIM card. It specifies the priority by which your phone will register to the available network during automatic registration.

- 1. In idle mode, press @ to enter the main menu.
- 3. Press ⊚ or □ Select to enter the preferred network list. The most preferred network will be at the top of the list. □
- Press ▲/▼ to select a certain network and press ☐/
  Option.
- You can then select to Insert, Add to end or Delete the selected network.

#### Attach GPRS

This option allows you to set the GPRS attach mode during PDP session. You can choose either one of the following:

- Always attached
- · Attached during PDP session

#### **Browser**

Various parameters relative to browser can be set under this option, including WAP parameters and Push message.

## **WAP** profiles

You can set up to 5 groups of WAP profiles. You can activate and use one of the profiles. At the same time, you can edit or directly connect to the address. Select *Edit* to access the following settings:

- Profile name: A name to identify the server.
- IP address: The numeric address of the server in nnn.nnn.nnn format.
- *Port*: The port number on the server. The number is usually 0 (=9201).
- Homepage: The URL of the homepage.
- Linger time: The duration your phone stays connected to the WAP.
- Connection: Select HTTP or WSP connection.
- CSD profiles: Select one of the CSD profiles.
- GPRS profiles: Select one of the GPRS profiles.
- Bearer: Select CSD or GPRS.

## **Connections**

## **CSD** profiles

This menu allows you to configure a CSD (circuit switched data) connection to the network. The available CSD settings are:

Options Description

Name To name the current profile

Call type To toggle between Analogue or

ISDN.

Dial number To enter the dial number of your

WAP service.

Login To enter a login name.

Password To enter the password.

## **GPRS** profiles

This menu allows you to configure a GPRS (General Packet Radio Service) connection to the network. The available GPRS settings are:

Options Description

Name To name the current profile

APN To enter GPRS APN.

Login To enter a login name.

Password To enter the password.

Authentication To activate/deactivate the feature.

#### **GPRS** info

This feature allows you to monitor the amount of data transferred during GPRS connection.

## **Icons & Symbols**

In idle mode, several icons and symbols can be displayed on the main screen. The status, network and battery icons are displayed all the time. The rest of the icons are displayed if the feature is available, and not displayed if the feature is unavailable.

If the network symbol is not displayed, it implies that the network is currently unavailable. You may be in a bad reception area; moving to a different location may help.

Network - Network icon comprises of 2 portions. The left portion indicates whether or not your phone is already registered with a network, and the right portion indicates signal strength in 5 levels (from no signal to strongest).

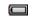

**Battery** - Indicates battery level with 5 battery level indicator bars. When charging, a scrolling icon will be displayed.

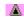

*International roaming* - Displayed when your phone is registered to a network other than your own.

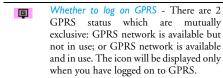

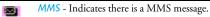

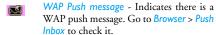

- **Voicemail** Indicates voice messages that have not been heard.
- Alarm Clock Indicates that the alarm clock is activated.
- Vibration Your phone will vibrate when there is an incoming call or when the alarm clock rings.
- Firewall Indicates that firewall feature is activated
- Miss call Indicates there is a miss call.
- Call Divert Indicates that the call divert function is activated

|          | Silence - Indicates that silent mode is activated.                |
|----------|-------------------------------------------------------------------|
| *        | Auto answer - Indicates that Auto answer is on.                   |
|          | Keypad Locked - Indicates that the keypad is locked.              |
|          | Memory card - Indicates the memory card is in use.                |
| *        | Bluetooth - Feature is activated.                                 |
| <b>D</b> | Camera's multishot - Indicates camera will take multiple 3 shots. |
|          | Camera's night mode- Indicates camera night mode is on.           |
| Ø        | Camera's self-timer - Indicates camera's self timer is on.        |
| ©        | Capture - Indicates OK to capture photo.                          |
| ٩        | Camera's zoom - Indicates zoom feature of the camera is on.       |
| •        | Start recording - Indicates OK to start video recording.          |
|          |                                                                   |

- Stop recording Indicates OK to stop video recording.
- Video MMS on Indicates video recording in MMS size is on.
- Video MMS off Indicates video recording **5** in MMS size is off.

#### **Precautions**

#### Radio Waves

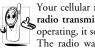

Your cellular mobile phone is a low power radio transmitter and receiver. When it is operating, it sends and receives radio waves. The radio waves carry your voice or data

signal to a base station that is connected to the telephone network. The network controls the power at which the phone transmits.

- Your phone transmits/receives radio waves in the GSM frequency (900 / 1800 / 1900 MHz).
- The GSM network controls transmission power (0.01 to 2 watts).
- Your phone complies with all relevant safety standards.
- The CE mark on your phone shows compliancy with European electromagnetic compatibility (Ref. 89/336/EEC) and low voltage directives (Ref. 73/ 23/EEC).

Your cellular mobile phone is your responsibility. To avoid damage to yourself, to others or to the phone itself, read and follow all the safety instructions and make them known to anyone borrowing your phone. Furthermore to prevent unauthorized use of your phone:

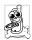

Keep your phone in a safe place and keep it out of small children's reach.

Avoid writing down your PIN code. Try to remember it instead.

Switch off the phone and remove the battery if you are going to leave it unused for a long time.

Change your PIN code after purchasing the phone and to activate call restriction options.

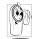

The design of your phone complies with all applicable laws and regulations. However your phone may cause interference with other electronic devices. Consequently you

follow all local recommendations and regulations when using your cellular phone both at home and when away. Regulations on the use of cellular phones in vehicles and aircraft are particularly stringent.

Public concern has been focused for some time on the possible health risks for users of cellular phones. The current research on radio wave technology, including the GSM technology, has been reviewed and safety standards have been drawn up to ensure protection from exposure to radio wave energy. Your cellular telephone complies with all applicable safety standards and the Radio Equipment and Telecommunications Terminal Equipment Directive 1999/5/EC.

#### Always switch off your phone

Inadequately protected or sensitive electronic equipment may be affected by radio energy. This interference can lead to accidents.

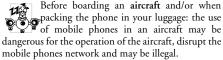

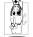

In hospitals, clinics, other health care centres and anywhere else where you may be in the close vicinity of medical equipment.

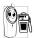

In areas with a potentially explosive atmosphere (e.g. petrol stations and also areas where the air contains dust particles, such as metal powders).

In a vehicle transporting flammable products (even if the vehicle is parked) or a vehicle powered by liquefied petroleum gas (LPG), check first that the vehicle complies with the applicable safety rules.

In areas where you are requested to turn off radio transmitting devices, such as quarries or other areas where blasting operations are in progress.

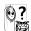

Check with the venice in your vehicle electronic equipment used in your vehicle will not be affected by radio energy. Check with the vehicle manufacturer that

#### **Pacemakers**

If you have a pacemaker:

- Always keep the phone more than 15 cm from your pacemaker when the phone is switched on, in order to avoid potential interference.
- Do not carry the phone in a breast pocket.
- Use the ear opposite to the pacemaker to minimize the potential interference.
- · Switch off your phone if you suspect that interference is taking place.

### Users of hearing aids

If you are a user of a hearing aid, consult your physician and hearing aid manufacturer to learn whether your particular device is susceptible to cellular phone interference.

#### Improved performance

In order to improve the performance of your phone, reduce radio energy emission, reduce battery consumption and ensure safe operation adhere to the following guidelines:

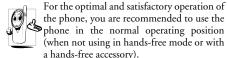

- Do not expose your phone to extreme temperatures.
- Treat the phone with care. Any misuse will void the International Guarantee.
- Do not immerse the phone in any liquid; if your phone is damp, switch it off, remove the battery. and let them dry for 24hrs before using them again.
- To clean the phone, wipe it with a soft cloth.
- Placing and receiving calls consumes the same amount of battery energy. However, the mobile consumes less energy in idle screen when kept in the same place. When in idle screen and while you are moving, your phone consumes energy to transmit updated location information to the network. Setting the backlight for a shorter period of time as well as avoiding unnecessary navigating in the menus will also help to save the battery's energy for longer phoning and stand-by performances.

#### **Battery information**

- Your phone is powered by a rechargeable battery.
- Use specified charger only.
- · Do not incinerate.
- Do not deform or open the battery.
- Do not allow metal objects (such as keys in your pocket) to short circuit the battery contacts.
- Avoid exposure to excessive heat (>60°C or 140°F), moisture or caustic environments.

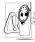

You should only use Philips authentic battery and accessories, as the use of any other accessories may damage your phone and may be dangerous, and will make all guarantees for your Philips phone null and

void. The use of an incorrect type of battery may also cause an explosion.

Make sure damaged parts are replaced immediately by a qualified technician and that they are replaced with genuine Philips replacement parts.

#### Do not use your phone while driving

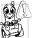

Speaking on the telephone while driving lowers your concentration, which can be dangerous. Adhere to the following guidelines:

- · Give your full attention to driving. Pull off the road and park before using the phone.
- Respect the local regulations in countries where you drive and use your GSM phone.
- If you want to use your phone in a vehicle, install the hands-free car kit which is designed for that purpose.
- Ensure that your phone and car kit do not block any air bags or other security devices fitted in your car.

The use of an alarm system to operate a vehicle's lights or horn to indicate incoming phone calls is prohibited on public roads in some countries. Check local regulations.

#### **EN60950 Norm**

In case of hot weather or after a prolonged exposure to the sun (e.g., behind a window or a windscreen), the temperature of your phone's casing might increase, especially when featuring a metallic finish. Be very careful in this case when picking up your phone and also avoid using it with an ambient temperature over 40°C. For your phone, the socket-outlet shall be installed near the phone and shall be accessible.

#### Environmental care

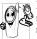

Remember to observe the local regulations Remember to observe the local regarding the disposal of the packaging materials, exhausted batteries and old phone and please promote recycling.

Philips has marked the battery and packaging with standard symbols designed to promote the recycling and appropriate disposal of your eventual waste.

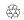

The labelled packaging material is recyclable.

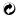

A financial contribution has been made to the associated national packaging recovery and recycling system.

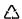

The plastic material is recyclable (also identifies the type of plastic).

#### WEEE Marking in the DFU: "Information to the Consumer"

#### Disposal of your old product

Your product is designed and manufactured with high quality materials and components, which can be recycled and reused.

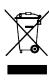

When this crossed-out wheeled bin symbol is attached to a product it means the product is covered by the European Directive 2002/96/EC

Please inform yourself about the local separate collection system for electrical and electronic products.

Please act according to your local rules and do not dispose of your old products with your normal household waste. The correct disposal of your old product will help prevent potential negative consequences for the environment and human health.

#### **FCC Compliance Statement**

Any changes or modifications not expressly approved by the party responsible for compliance could void the user's authority to operate the equipment.

## **Troubleshooting**

#### The phone does not switch on

Remove/reinstall the battery. Then charge the phone until the battery icon stops scrolling. Unplug from charger and try to switch on the phone.

**Your phone doesn't return to the idle screen** Long press the hangup key or switch off the phone, check that the SIM card and the battery have been installed correctly and switch it on again.

#### The network symbol is not displayed

The network connection is lost. Either you are in a radio shadow (in a tunnel or between tall buildings) or you are outside the network coverage area. Try from another place, try to reconnect to the network (especially when abroad), check that the antenna is in place if your mobile has an external antenna, or contact your network operator for assistance/information.

# The display doesn't respond (or the display responds slowly) to key presses

The display responds more slowly at very low temperatures. This is normal and does not affect the operation of the phone. Take the phone to a warmer place and try again. In other cases, please contact your phone supplier.

#### Your battery seems to over heat

You might be using a charger that was not intended for use with your phone. Make sure you always use the Philips authentic accessory shipped with your phone.

# Your phone doesn't display the phone numbers of incoming calls

This feature is network and subscription dependent. If the network does not send the caller's number, the phone will display *Call I* or *Withheld* instead. Contact your operator for detailed information on this subject.

#### You can't send text messages

Some networks don't allow message exchanges with other networks. First check that you entered the number of your SMS centre, or contact your operator for detailed information on this subject.

# You have the feeling that you miss some calls

Check your call divert options.

#### The display shows INSERT SIM

Check that the SIM card has been inserted correctly. If the problem remains, your SIM card may be damaged. Contact your operator.

# When attempting to use a feature in the menu, the mobile displays NOT ALLOWED

Some features are network dependent. Therefore, they are only available if the network or your subscription supports them. Contact your operator for detailed information on this subject.

#### Your phone is not charging

If your battery is completely flat, it might take several minutes of pre-charge (up to 10 minutes in some cases) before the charging icon is displayed on the screen.

# Philips Authentic Accessories

Some accessories, such as a standard battery and a charger, are included as standard accessories in your mobile phone package. Additional accessories may also be provided or sold separately. Package contents may therefore vary.

To maximize the performance of your Philips phone and not to void the warranty, always purchase Philips Authentic Accessories that are specially designed for use with your phone. Philips Consumer Electronics cannot be held liable for any damages due to use with non authorized accessories.

#### Charger

Charges your battery in any AC outlet. Small enough to carry in a briefcase/handbag.

#### Data connect kit

Provides easy data connection to your Philips mobile phone. The USB cable enables high-speed communication between your phone and your computer. The provided software allows you to download pictures and melodies and to synchronize your contacts and appointments.

#### **Deluxe Headset**

The integrated answer button offers you a simple way to answer your calls. Simply answer an incoming call by pressing the button or long press to reject the incoming call.

### **Trademark Declaration**

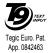

T9® is a trademark of Tegic Communications Inc.

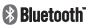

Bluetooth<sup>TM</sup> is a trade-mark owned by telefonaktiebolaget L M Ericsson, Sweden and licensed to Philips.

# Specific Absorption Rate Information International standards

THIS MOBILE PHONE MEETS THE INTERNATIONAL RECOMMENDATIONS FOR EXPOSURE TO RADIO WAVES

Your mobile phone is a radio transmitter and receiver. It is designed and manufactured not to exceed the limits for exposure to radio frequency (RF) energy defined by the international standards. These recommendations have been established by the International Commission on Non-Ionizing Radiation Protection (ICNIRP) and, the Institute of Electrical and Electronics Engineers (IEEE) that forecast a substantial safety margin for assuring the protection of all persons, regardless of age and health.

The exposure recommendations for mobile phones use a measurement unit known as the Specific Absorption Rate (SAR). The SAR limit recommended by the ICNIRP for the mobile phones used by the general public is 2.0W/kg averaged over ten grams of tissue and, is 1,6W/kg averaged over one gram of tissue by IEEE Std 1528 for the head.

Tests for SAR have been conducted using recommended operating positions with the mobile phone transmitting at its highest certified power level in all tested frequency bands. Although the SAR is determined at the highest certified power level, the actual SAR levels of the mobile phone while operating are generally below the maximum SAR value. This is because the phone is designed to operate at multiple power levels so as to use only the power required to reach the network. In general, the closer you are to a base station antenna, the lower the power output.

While there may be differences between the SAR levels of various phones and at various positions, they all meet the international protection standards for exposure to radio waves.

The highest SAR value for this Philips Xenium 9@9k model phone when tested for compliance against the standard was 0,59W/kg for ICNIRP recommendation and 0,467W/kg for IEEE Std 1528.

For limiting the radio waves exposure, it is recommended to reduce the mobile phone call duration or to use a headset. The purpose of those precautions is to take the mobile phone away from the head and the body.

## **Limited warranty**

What Does This Limited Warranty Cover?

Philips warrants to the original retail purchaser ("Consumer" or "You") that this Philips cellular product and all accessories originally provided by Philips in the sales package ("Product") are free from defects in materials, design and workmanship under normal use in accordance with the operating instructions and pursuant to the following terms and conditions. This limited warranty extends only to the Consumer for Products purchased and used in the original country of purchase. The limited warranty is valid only in Philips' intended country of sales of the product.

2. How Long is The Limited Warranty Period?

The limited warranty period for the Product extends for ONE (1) YEAR from the date of purchase of the Product, documented by valid proof of purchase. The limited warranty for original Philips rechargeable battery extends for six (6) months from the date of purchase.

3. What Will Philips Do if The Product is Not Free From Material Defects in Materials and Workmanship During The Limited Warranty Period?

During the limited warranty period, Philips or its authorized service representative will, at its option either repair or replace, without charge for parts or labour, a materially defective Product with new or refurbished parts or Product and return such repaired or replaced Product to the Consumer in working condition. Philips will retain defective parts, modules or equipment.

Repaired or replaced Product will be covered by this limited warranty for the balance of the original limited warranty period or ninety (90) days from the date of repair or replacement whichever is longer. Repair or replacement of Product, at Philips' option is your exclusive remedy.

4. What is Not Covered By This Limited Warranty?

This limited warranty does not cover:

 a) Product that has been subjected to misuse, accident, shipping or other physical damage, improper installation, abnormal operation handling, neglect, inundation, fire, water or other liquid intrusion; or

- Product that has been damaged due to repair, alteration, or modification by anyone not authorized by Philips; or
- Product that has reception or operation problems caused by signal conditions, network reliability or cable or antenna systems; or
- d) Product defects or problems caused by uses with non-Philips products or accessories; or
- e) Product which warranty/quality stickers, product serial number or electronic serial number has been removed, altered or rendered illegible; or
- Product purchased, used, serviced, or shipped for repair from outside the original country of purchase, or used for commercial or institutional purposes (including but not limited to Products used for rental purposes); or
- Product returned without valid proof of purchase or which proof of purchase has been altered or is illegible.
- h) Normal wear and tear or Force Majeure.

#### 5. How Do You Get Warranty Service?

 Return the Product to an authorized service center of Philips. You may contact the local Philips office for the location of the nearest authorized service center.

- b) The SIM card must be removed from the Product before it is given to Philips. Philips assumes no liability for damaged or loss of the SIM card or the data contained therein.
- c) If the Product failure is not covered by this limited warranty, or this limited warranty is inapplicable, void or invalid due to any terms and conditions stated herein, the Consumer will be charged for the cost of repair or replacement of the Product and all other related cost incurred in repairing or replacing the Product.
- d) IMPORTANT you are required to return the Product together with a valid proof of purchase which must identify the point of purchase, date of purchase, Product model and Product serial number clearly.
- 6. Other Limitation: This Warranty is The Entire Agreement.

EXCEPT FOR THE EXPRESS WARRANTIES SET FORTH ABOVE AND THOSE IMPLIED BY LAW AND WHICH CANNOT BE EXCLUDED OR MODIFIED BY AGREEMENT, PHILIPS PROVIDES NO OTHER WARRANTY WHETHER EXPRESS OR IMPLIED (WHETHER BY STATUTE, UNDER THE OPERATION OF LAW OR OTHERWISE) AND SPECIALLY DISCLAIMS

ANY WARRANTY OF SATISFACTORY QUALITY MERCHANTABILITY OR FITNESS FOR A PARTICULAR PURPOSE. PHILIPS' TOTAL LIABILITY FOR DAMAGES RELATING TO OR ARISING OUT OF THE PURCHASE OR USE OF THE PRODUCT, REGARDLESS OF THE TYPE OR CAUSE OF SUCH DAMAGE OR THE FORM OR CHARACTERISATION OF THE CLAIM ASSERTED (E.G. CONTRACT OR TOPIT), SHALL NOT EXCEED THE ORIGINAL PURCHASE PRICE PAID FOR THE PRODUCT.

HOWEVER IN NO EVENT SHALL PHILIPS BE LIABLE FOR ANY PUNITIVE, SPECIAL, INCIDENTAL. INDIRECT CONSEQUENTIAL DAMAGES (INCLUDING BUT NOT LIMITED TO THE LOSS OF USE, LOSS OF TIME, INCONVENIENCE, COMMERIAL LOSS, LOST PROFITS, LOST BUSINESS OPPORTUNITIES, COST OF SUBSTITUTION OF GOODS SERVICES, INVESTMENTS, DAMAGE TO GOODWILL OR REPUTATION, OR LOSS OF DATA AND CLAIMS BY THIRD PARTIES) RESULTING FROM PURCHASE OR USE OF THE PRODUCT, TO THE FULLEST EXTENT ALLOWED BY LAW, WHETHER OR NOT PHILIPS HAS BEEN

ADVISED OF THE POSSIBILTY OF SUCH DAMAGES. THESE LIMITATIONS SHALL APPLY NOTWITHSTANDING THE FAILURE OF THE ESSENTIAL PURPOSE OF ANY LIMITED REMEDY.

This limited warranty represents the complete and exclusive agreement between the Consumer and Philips with respect to this cellular Product and it supercedes all prior agreements between the parties, oral or written, and all other communications between the parties relating to the subject matter of this limited warranty. No carrier, retailer, agent, dealer, employee, thereof, or employee of Philips is authorized to make modifications to this limited warranty and you should not rely on any such representation.

This limited warranty does not affect the Consumer's statutory rights under applicable national laws in force.

### Declaration of conformity

We, Shenzhen Sang Fei Consumer Communications Co., Ltd. 11 Science and Technology Road, Shenzhen Hi-tech Industrial Park.

Nanshan District, Shenzhen 518057 China

declare under our sole responsibility that the product CT9@9k

Cellular Mobile Radio GSM 900/1800/1900

TAC: 35779401

to which this declaration relates, is in conformity with the following Standards:

SAFETY: EN 60950-1: 2001+A11:2004

HEALTH: EN50360: 2001

EMC: ETSI EN301 489-7 v 1.2.1; ETSI EN

301 489-17 v1.2.1

SPECTRUM: ETSI EN 301 511 v9.0.2; ETSI

EN 300 328 v1.6.1

We hereby declare that all essential radio test suites have been carried out and that the above named product is in conformity to all the essential requirements of Directive 1999/5/EC.

The conformity assessment procedure referred to in Article 10 and detailed in Annex V of Directive 1999/ 5/EC has been followed related to articles 3.1 and 3.2 with the involvement of the following Notified Body: BABT, Balfour House, Churchfield Road, Waltonon-Thames, KT12 2TQ. UK Identification mark: 0168

Oct 24, 2007

Quality Manager

Free Manuals Download Website

http://myh66.com

http://usermanuals.us

http://www.somanuals.com

http://www.4manuals.cc

http://www.manual-lib.com

http://www.404manual.com

http://www.luxmanual.com

http://aubethermostatmanual.com

Golf course search by state

http://golfingnear.com

Email search by domain

http://emailbydomain.com

Auto manuals search

http://auto.somanuals.com

TV manuals search

http://tv.somanuals.com